# <span id="page-0-0"></span>**WB-MR14 Modbus 14 Channel Relay Module**

wirenboard

[https://wirenboard.com/wiki/WB-MR14\\_Modbus\\_14\\_Channel\\_Relay\\_Module](https://wirenboard.com/wiki/WB-MR14_Modbus_14_Channel_Relay_Module) 14-12-2021 13:16

# **WB-MR14 модуль реле 14-канальный**

## Руководство по эксплуатации

Самая актуальная документация [всегда доступна на нашем сайте по ссылке: https://wirenboard.com/wiki/WB-](https://wirenboard.com/wiki/WB-MR14_Modbus_14_Channel_Relay_Module) MR14 Modbus 14 Channel Relay Module

> Этот документ составлен автоматически из основной страницы документации и ссылок первого уровня.

## **Содержание**

**[WB-MR14 Modbus 14 Channel Relay Module](#page-0-0) [RS-485](#page-10-0) [Протокол Modbus](#page-11-0) [Modbus-адрес устройства Wiren Board](#page-17-0) [MQTT](#page-20-0) [Центр документации](#page-28-0)**

# **WB-MR14 Modbus 14 Channel Relay Module**

**Модель снята с производства, [подобрать замену \(https://wirenboard.com/ru/catalog/wb-mr-relay-modules/\)](https://wirenboard.com/ru/catalog/wb-mr-relay-modules/).**

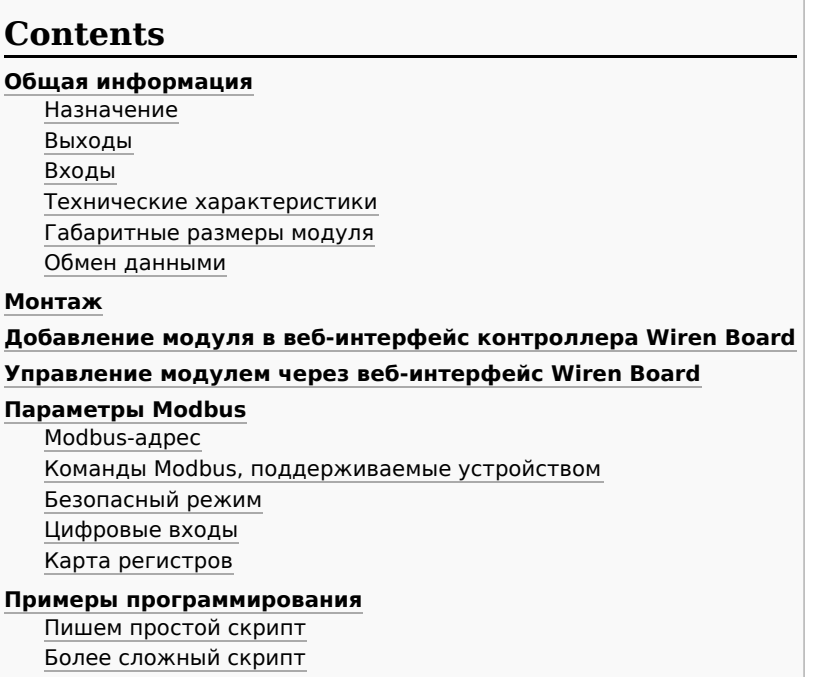

<span id="page-1-0"></span>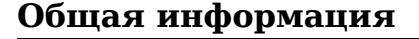

#### <span id="page-1-1"></span>**Назначение**

14-канальный модуль реле предназначен для систем промышленной и домашней автоматизации. Реле объединены в группы, что упрощает проводку при использовании модуля для автоматизации освещения или управления внешними контакторами.

#### <span id="page-1-2"></span>**Выходы**

В модуле установлены 14 реле HF32F-G (Datasheet [\(http://www.hongfa.com/pro/pdf/HF32F-G\\_en.pdf\)](http://www.hongfa.com/pro/pdf/HF32F-G_en.pdf)), коммутирующие соответствующие 14 выходов. Выходы выведены на винтовые зажимы, рассчитанные на максимальный ток 20 А. Контакты реле объединены в две группы, каждая со своим общим проводом, COM1 и COM2. На общий провод отводится две винтовых клеммы, соединенных на плате. Для двойных винтовых зажимов COM-контактов общий максимально допустимый ток — 40 А.

В случае активной (резистивной) нагрузки реле могут коммутировать до 10 А/230 В переменного тока и до 10 А/30 В постоянного. В случае реактивной (ёмкостной или индуктивной) нагрузки (двигатели, импульсные блоки питания и т.д.) не следует коммутировать ток больше 400 мА. Используйте внешние контакторы, рассчитанные на соответствующую нагрузку.

Каждый контакт реле защищен от образования дуги при замыкании/размыкании симметричным TVS-диодом.

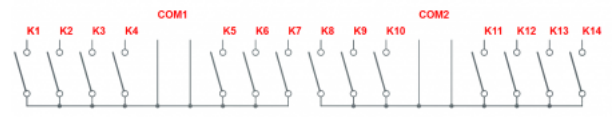

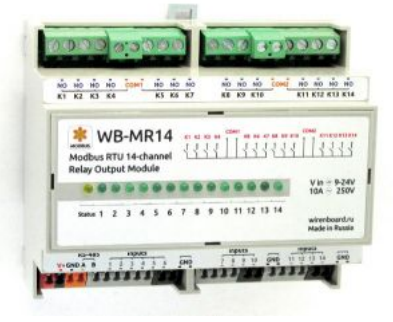

WB-MR14 модуль реле 14-канальный

В модуле может быть включен таймер безопасного режима, который при прекращении обмена данными по Modbus с модулем отключает все реле по прошествии заданного времени.

#### <span id="page-2-0"></span>**Входы**

На безвинтовые зажимы модуля выведены 14 входов типа "сухой контакт", не изолированные от источника питания. Для устранения дребезга контактов на каждой входной линии применяются RC-цепочки. Входы подтянуты резисторами к линии питания +5 В. Кнопки или выключатели с фиксацией подключаются между выводами GND и соответствующим входом Inputs. Входы могут использоваться как входы общего назначения, для счета сигналов и для прямого управления каналами реле. Программно можно выбрать три режима работы входов: управление кнопкой без фиксации или по Modbus; управление выключателем (с фиксацией) или по Modbus; управление только по Modbus. По умолчанию включен режим управления кнопкой без фиксации.

#### <span id="page-2-1"></span>**Технические характеристики**

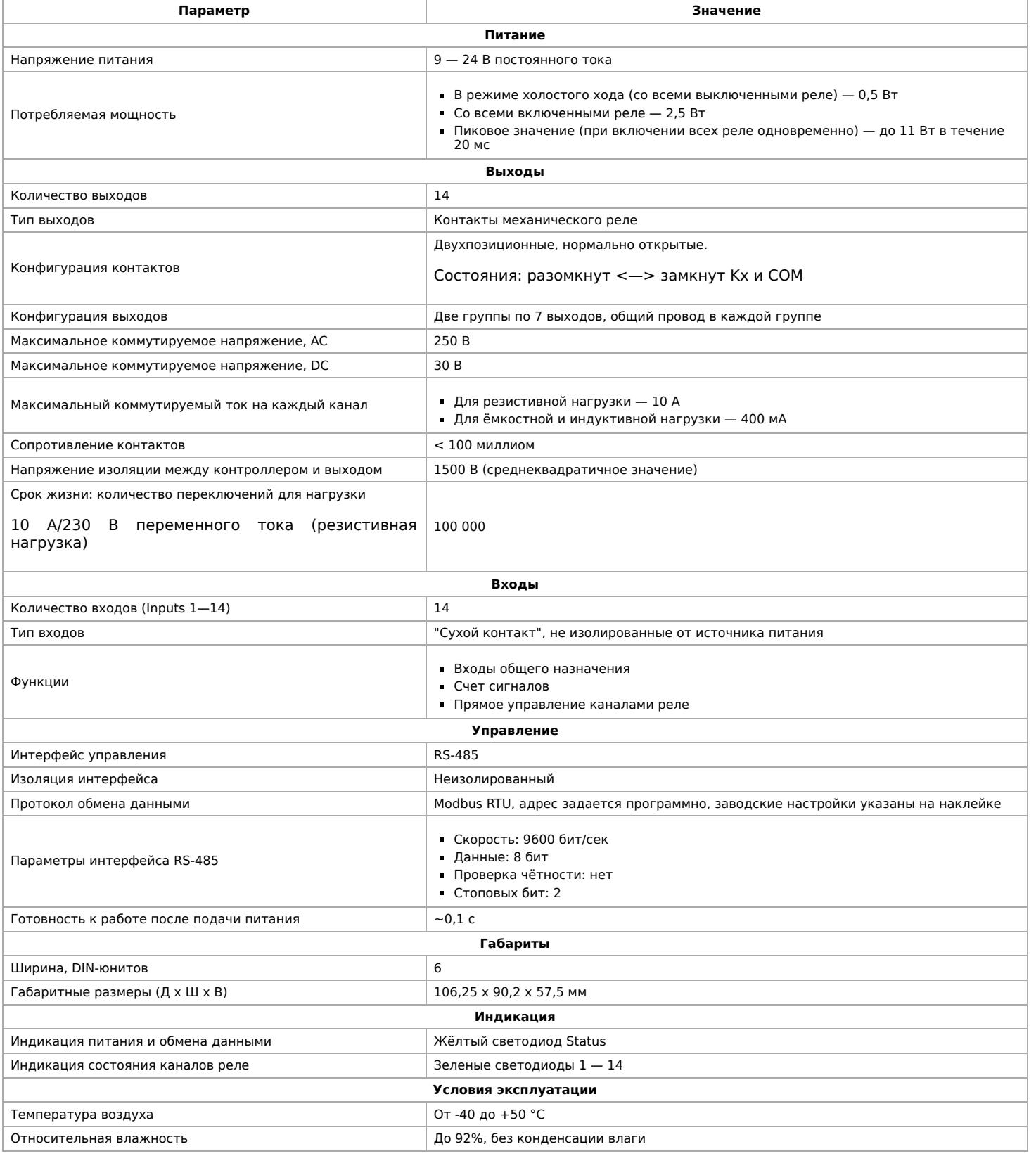

## <span id="page-3-0"></span>**Габаритные размеры модуля**

J.

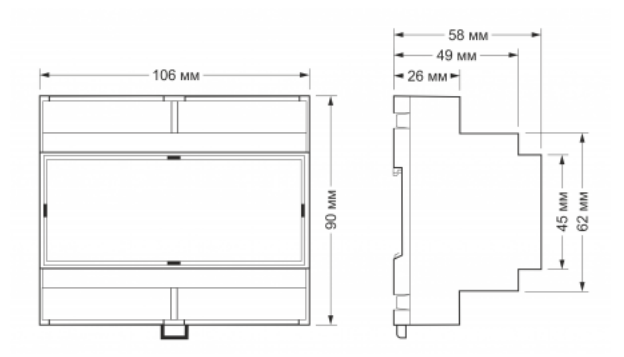

Габаритные размеры

#### <span id="page-4-0"></span>**Обмен данными**

На физическом уровне модуль подключается через интерфейс [RS-485](#page-10-0). Для управления WB-MR14 используется протокол Modbus RTU. В устройствах Wirenboard данные Modbus передаются по линиям связи RS-485. Подробнее смотрите страницу [Протокол Modbus.](https://wirenboard.com/wiki/%D0%9F%D1%80%D0%BE%D1%82%D0%BE%D0%BA%D0%BE%D0%BB_Modbus) Modbus-адрес модуля задается на заводе и расположен на боковой стороне устройства. Адрес может быть изменен программно. Подробно смотрите в разделе #Параметры Modbus

#### <span id="page-4-1"></span>**Монтаж**

Релейный модуль монтируется на стандартную DIN-рейку шириной 35 мм и занимает ширину 6 DIN-модулей.

Блоки безвинтовых зажимов на плате реле служат для подключения линий питания, управления (RS-485) и входных контактов. Все выводы GND на безвинтовых зажимах (в том числе и "минус" питания) объединены на плате. При использовании при монтаже наконечников типа НШВИ необходимо, чтобы диаметр изолированных манжет не превышал 3,6 мм, сечение провода — 0,75 мм<sup>2</sup>, а длина проводящей втулки — 5—6 мм. Винтовые зажимы принимают провод сечением 2,5— 4 мм2. Сечение провода должно соответствовать коммутируемой нагрузке.

При подключении коммутируемых устройств важно помнить, что хотя каждый из 7 винтовых зажимов выдерживает соответствующий ток 10 А, два зажима общего провода не рассчитаны на протекание общего тока 70 А. Такой ток приведет к повреждению платы релейного модуля. Сдвоенные общие контакты COM выдерживают ток около 40 А.

Кнопки или выключатели с фиксацией подключаются между выводами GND и соответствующим входом Inputs. Ток, протекающий при замыкании кнопки или выключателя, невелик, так что тип кнопки или выключателя может быть любым. Несмотря на встроенную защиту от дребезга, выбирайте качественные кнопки и выключатели, чтобы исключить ложные срабатывания из-за плохих контактов.

Если устройство — последнее на линии RS-485, то между его входами A и B необходимо установить резистор-терминатор сопротивлением 120 Ом. Практика показывает, что в случае стендовых испытаний при небольшой длине линии RS-485 и небольшом количестве устройств терминатор на последнем устройстве в линии можно не устанавливать.

Модуль необходимо устанавливать таким образом, чтобы удовлетворять требованиям электробезопасности и не допускать случайного касания контактов, находящихся под высоким напряжением. Модуль должен эксплуатироваться при рекомендованных условиях окружающей среды.

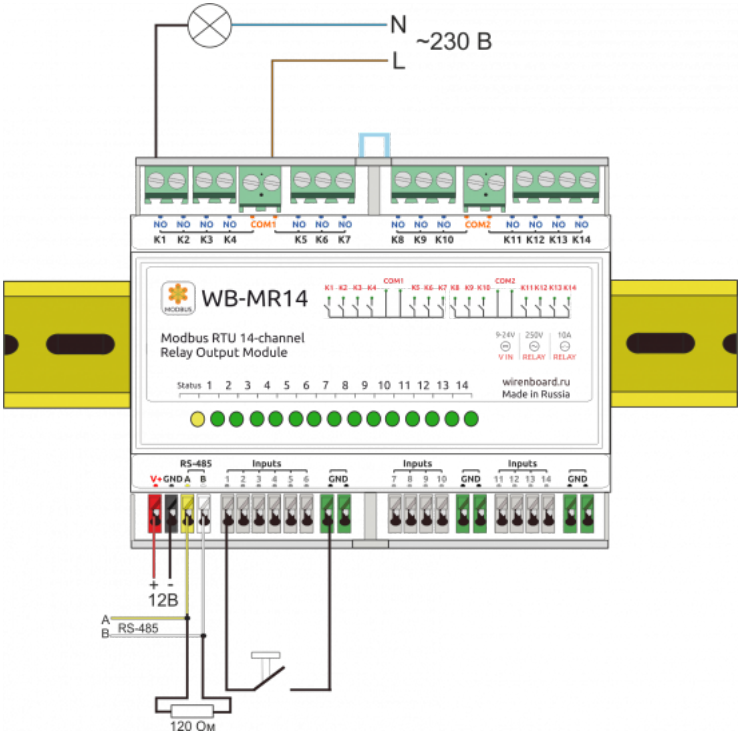

Образец монтажа и подключения модуля (у последнего модуля на линии устанавливается терминирующий резистор). Выбор качественного блока питания очень важен для работы модуля

## <span id="page-5-0"></span>**Добавление модуля в веб-интерфейс контроллера Wiren Board**

Новое устройство добавляется в веб-интерфейс, в раздел соответствующего порта RS-485. В веб-интерфейсе, на панели справа выбираем пункт Configs -> Serial Device Driver Configuration. В настройках порта /dev/ttyAPP1 добавляем новое устройство, нажав на кнопку **+ Serial device** в разделе List of Devices. Затем указываем адрес устройства и выбираем его тип. Подробно о настройке устройств в веб-интерфейсе Wiren Board смотрите страницу RS-485:Настройка\_через\_веб-интерфейс.

В разделе Devices появилось новое устройство, название составлено из типа устройства и адреса: **WB-MR14 1**

Обратите внимание: желтый индикатор Status на WB\_MR14 начал периодически мигать, это означает, что Wiren Board обменивается данными с модулем реле. В вебинтерфейсе можно следить за параметром Supply voltage (напряжение питания модуля реле) — он меняется почти при каждом опросе модуля.

Устройство WB-MR14 стандартное, поэтому его описание задано в шаблоне, который хранится на контроллере Wiren Board в файле /usr/share/wb-mqtt-serial/templates/configwb-mr14.json.

## <span id="page-5-1"></span>**Управление модулем через веб-интерфейс Wiren Board**

Пример управления релейным модулем WB-MR14 контроллером Wiren Board 5 и программирования сценариев управления мы рассмотрим на простом макете, когда релейный модуль является единственным устройством, подключенным к контроллеру. Нормально разомкнутая кнопка без фиксации подключена ко входу 1 и GND. Питание 12 В подается на входы V+(+) и GND (-). Входы/выходы RS-485 A и B первого порта контроллера и модуля WB-MR14 соединены.

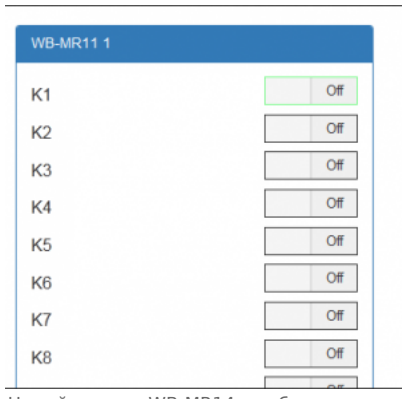

Новый модуль WB-MR14 в вебинтерфейсе

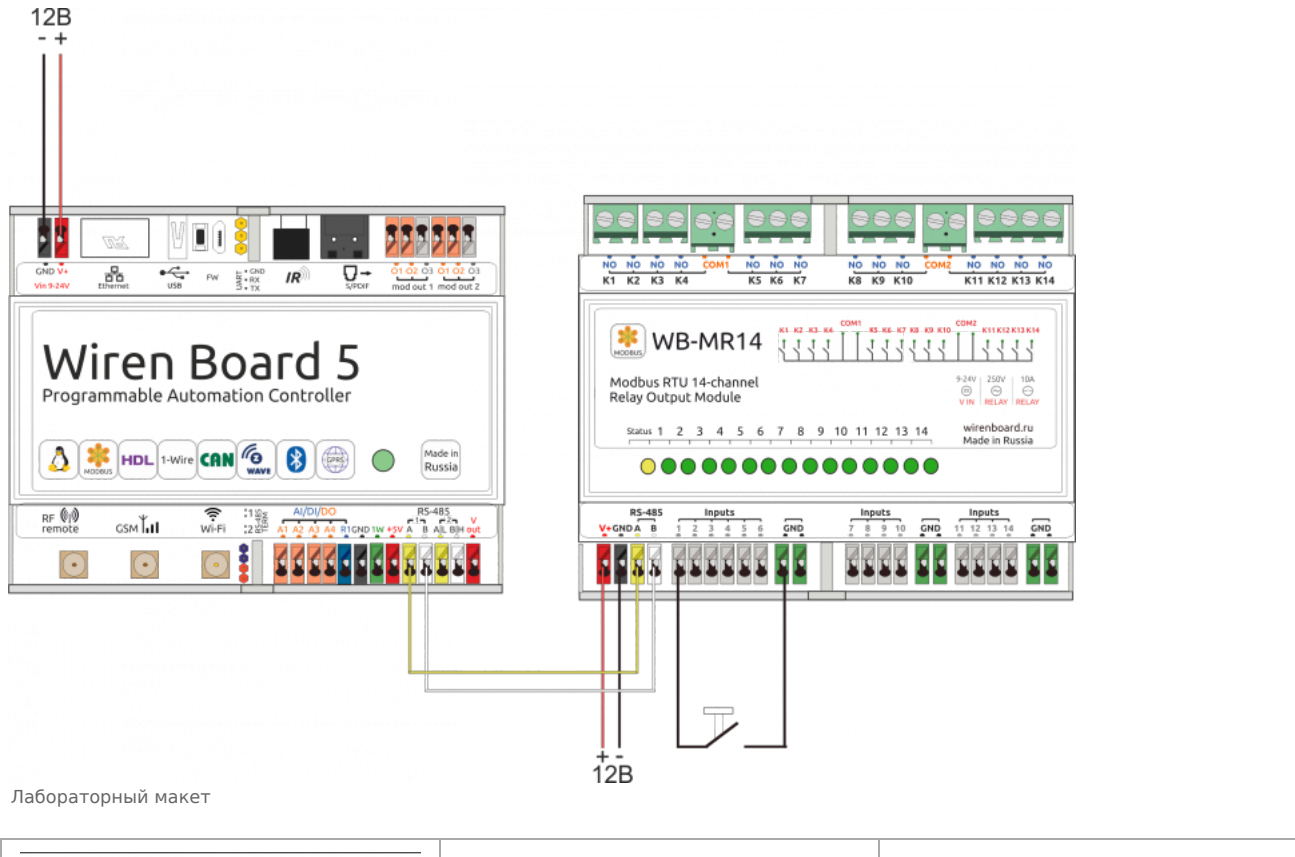

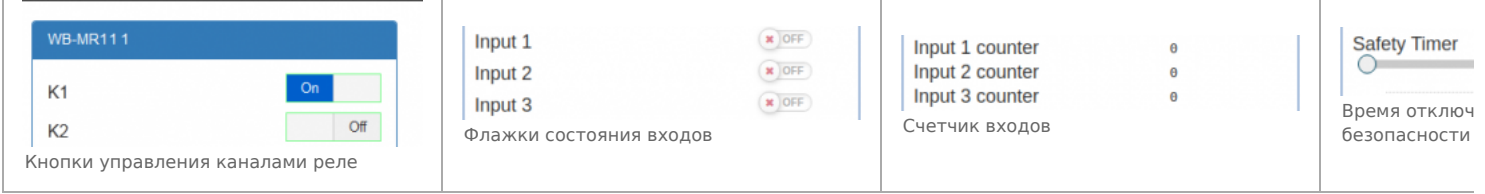

С помощью виртуальных выключателей в веб-интерфейсе K1-K14 можно управлять соответствующими выходами модуля и следить за их состоянием. Если реле будет включено или выключено через внешний вход, это отразится и в веб-интерфейсе. Текущее состояние входов показывают флажки Input1 — Input14 (на них нельзя щелкнуть, чтобы изменить состояние). Счетчики нажатий/включений отображаются в полях Input 1 counter – Input 14 counter. Значения счетчиков хранятся в оперативной памяти микроконтроллера модуля реле и обнуляются при выключении/включении питания и сбросе.

Ползунок Safety Timer позволяет задать время отключения (в секундах) всех выходов при отсутствии обмена данными с Wiren Board (0 – таймер безопасности отключен). При возобновлении связи с контроллером выключившиеся реле останутся выключенными. Ползунком удобно управлять с помощью клавиш со стрелками, предварительно сфокусировавшись на нем мышью: перемещение ползунка с помощью мыши не обеспечивает достаточную точность. Таймер безопасности позволяет остановить технологические процессы в случае, если контроль над модулем утрачен (например, перебит кабель RS-485). Если реле останутся включенными, то, например, не закроется клапан подачи жидкости, что приведет к переполнению резервуара и затоплению помещения. Всегда учитывайте возможность потери связи с контроллером при проектировании систем управления.

## <span id="page-6-0"></span>**Параметры Modbus**

#### <span id="page-6-1"></span>**Modbus-адрес**

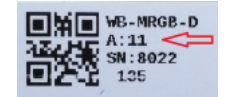

Modbus-адрес устройств Wiren Board легко определить — он нанесен на наклейке (адрес указан в десятичном формате). Новый адрес устройства записывается командой WRITE SINGLE REGISTER в регистр хранения (holding register) с адресом 128 (0x80). Подробно о том, как определить или изменить Modbus-адрес модуля, написано на странице Определение и изменение Modbusадреса\_устройств\_Wirenboard.

Modbus-адрес, установленный на производстве

<span id="page-6-2"></span>**Команды Modbus, поддерживаемые устройством**

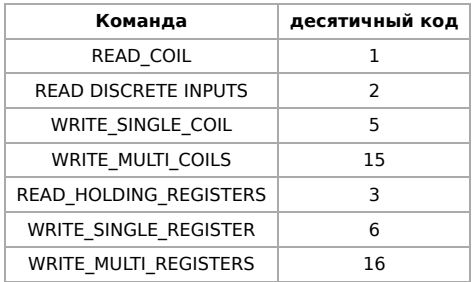

#### <span id="page-7-0"></span>**Безопасный режим**

В этом режиме при прекращении обмена данными по Modbus устройство отключает реле по прошествии заданного времени.

Для включения безопасного режима (Safety timer) нужно записать значение, отличное от 0, в регистр хранения командой WRITE\_SINGLE\_REGISTER по адресу 2. Это значение — таймаут в секундах. Значение "0" отключает безопасный режим.

#### <span id="page-7-1"></span>**Цифровые входы**

Поддерживается три режима работы цифровых входов:

- Режим 0: прямое управление каналами, выключатели без фиксации (кнопки). Нажатие на кнопку изменяет состояние реле.
- Режим 1: прямое управление каналами, выключатели с фиксацией. Переключение выключателя с фиксацией
- устанавливает состояние реле в соответствии с положением выключателя.
- Режим 3: управление каналами отключено.

Поведением по умолчанию является прямое управление каналами реле (режим 0). Установить режим для всех каналов можно, записав соответствующее число в регистр хранения с адресом 5. Режим можно устанавливать отдельно для каждого канала с помощью регистров 9—22. Настройки для каждого канала учитываются только в том случае, если регистр 5 (общие настройки режимов входов) находится в состоянии "0", т.е. имеет значение по умолчанию.

В любом режиме работы текущее состояние кнопок можно получить чтением регистров Discrete Inputs 0—13 (см. таблицу ниже).

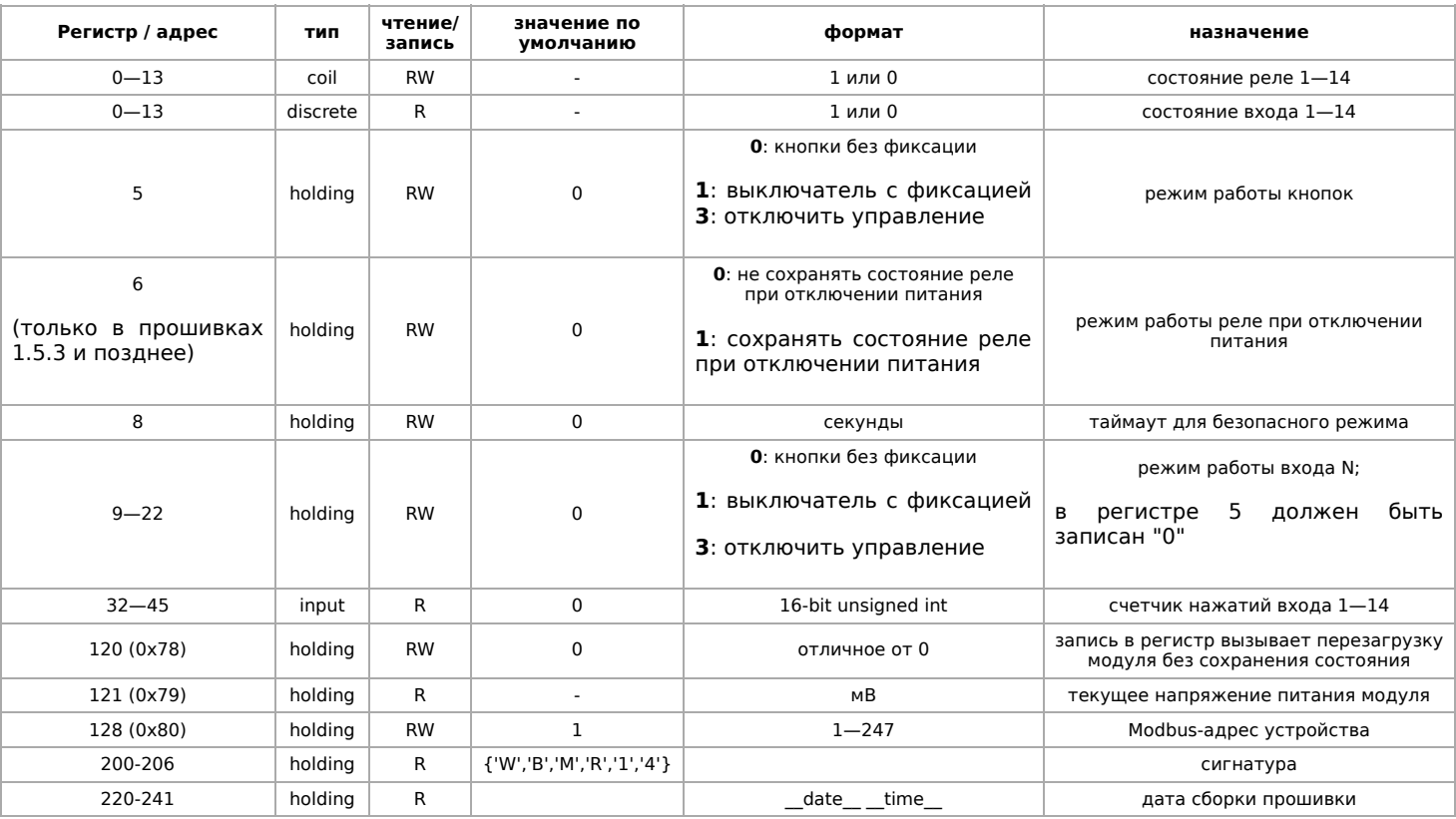

#### <span id="page-7-2"></span>**Карта регистров**

По адресу 200 лежит сигнатура релейного модуля длиной 6 байт, соответствующая строке "WBMR14". Сигнатура уникальна для каждой модели устройств Wiren Board и позволяет идентифицировать модель по Modbus. Для получения сигнатуры нужно выполнить команду READ\_HOLDING\_REGISTERS по адресу 200 (длина 6 регистров). Запись в эту область памяти не поддерживается, при попытке записи в недопустимое место возвращается ошибка 3. Начиная с регистра 220 записана дата сборки прошивки, в формате "число**x00**время**x00**" в виде строки (пример: 'Oct 10 2016 13:31:55'). Длина записи — 21 регистр.

#### <span id="page-8-0"></span>Примеры программирования

#### <span id="page-8-1"></span>Пишем простой скрипт

Попробуем перенести логику управления контактами реле модуля на контроллер Wiren Board. Для этого мы перейдем в режим, когда внешнее управление релейным модулем отключено, и будем считывать состояние входов модуля и соответствующим образом переключать реле. МОТТ-названия устройств и их элементов управления можно найти в разделе Settings веб-интерфейса (см. MQTT).

В качестве альтернативного способа можно в командной строке подписаться на все топики (/#) командой

mosquitto sub -v -t /#

Очень скоро станет ясно, что имя нашего устройства wb-mr14\_1. Теперь мы можем подписаться только на сообщения данного устройства и без труда определить названия элементов управления:

mosquitto sub -v -t /devices/wb-mr14 1/#

Реле называются /devices/wb-mr14\_1/controls/K1 - /devices/wb-mr14\_1/controls/K14, входы: /devices/wb-mr14\_1/controls/Input 1 -/devices/wb-mr14\_1/controls/Input 14. Мы будем работать с первым реле и первым входом. Отключим управление через внешние входы, установив значение 3 в регистр хранения 0х05:

service wb-mqtt-serial stop modbus client --debug -mrtu -pnone -s2 /dev/ttyAPP1 -a1 -t0x05 -r0x05 3 service wb-mqtt-serial start 

Проверяем: реле модуля не должны реагировать на нажатие кнопки, соединяющей выводы 1 и GND. Однако при этом в очереди публикуются сообщения о состоянии входа Input 1:

/devices/wb-mr14 1/controls/Input 1 1 /devices/wb-mr14\_1/controls/Input 1 0

Простые скрипты можно создавать прямо в веб-интерфейсе Wiren Board, для сложных стоит выбрать свою любимую среду разработки. Переходим в раздел Scripts и нажимаем ссылку New... Наше первое правило будет устанавливать состояние реле в зависимости от состояния кнопки: кнопка нажата — реле включено, кнопка отпущена — реле выключено.

defineRule("switch\_relay\_1", {<br>whenChanged: "wb-mr14\_1/Input 1" then: function (newValue, devName, cellName)  $\left\{ \right.$  $dev["wb-mr14_1"]["K1"] = newValue;$ }  $\}$ ); 

Нажимаем кнопку Save, сохраняя скрипт в штатной директории /etc/wb-rules под именем r1k1.js (расширение должно быть .js, иначе получите ошибку при сохранении). Правило начинает работать автоматически после нажатия кнопки Save, если в нем нет ошибок. Проверим? Нажмем на кнопку — включается реле 1, отпускаем кнопку — реле 1 отключается. Однако все процессы происходят с задержкой: время тратится на передачу Modbus-сообщений, отработку правила контроллером.

Мы также можем следить за нажатиями на кнопки при помощи счетчика нажатий:

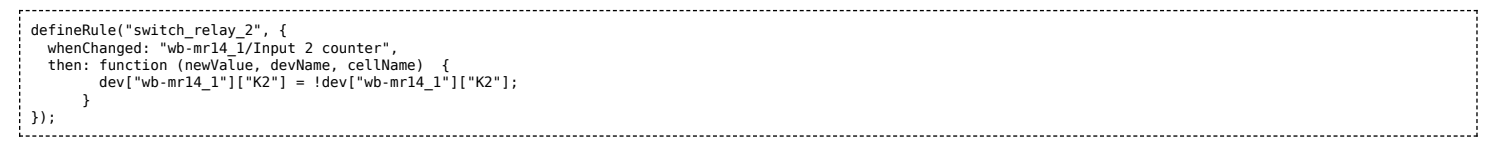

Этот скрипт изменяет состояние реле на противоположное тому, в котором оно находилось до нажатия кнопки.

#### <span id="page-8-2"></span>Более сложный скрипт

Давайте усложним задачу и напишем скрипт, который будет включать и выключать основное освещение (реле 3), но если кнопка нажата два раза подряд в течение полутора секунд, то будет включено дополнительное освещение (реле 4). Нажатие на кнопку через продолжительное время отключает основное освещение, а повторное нажатие в течение полутора секунд дополнительное. Для этого мы используем компонент Input 3 counter и таймер, управляемый функциями setTimeout()/clearTimeout)() (подробнее смотрите на странице описания wb-rules в Github. (https://github.com/contactless/wb-rul es)) В модуле реле WB-MR14 режим работы можно задавать не только для всех входов сразу, но и для отдельных входов. При этом общий режим (регистр хранения 5) должен быть 0. А для отдельного входа 3 (и 4) — значение 3 (управление только контроллером).

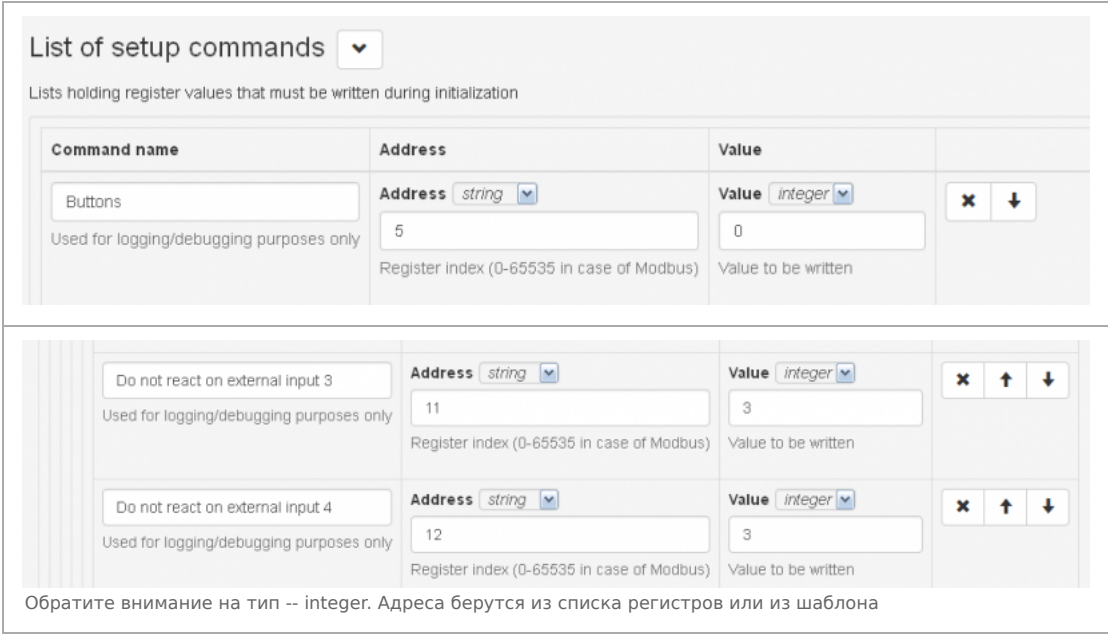

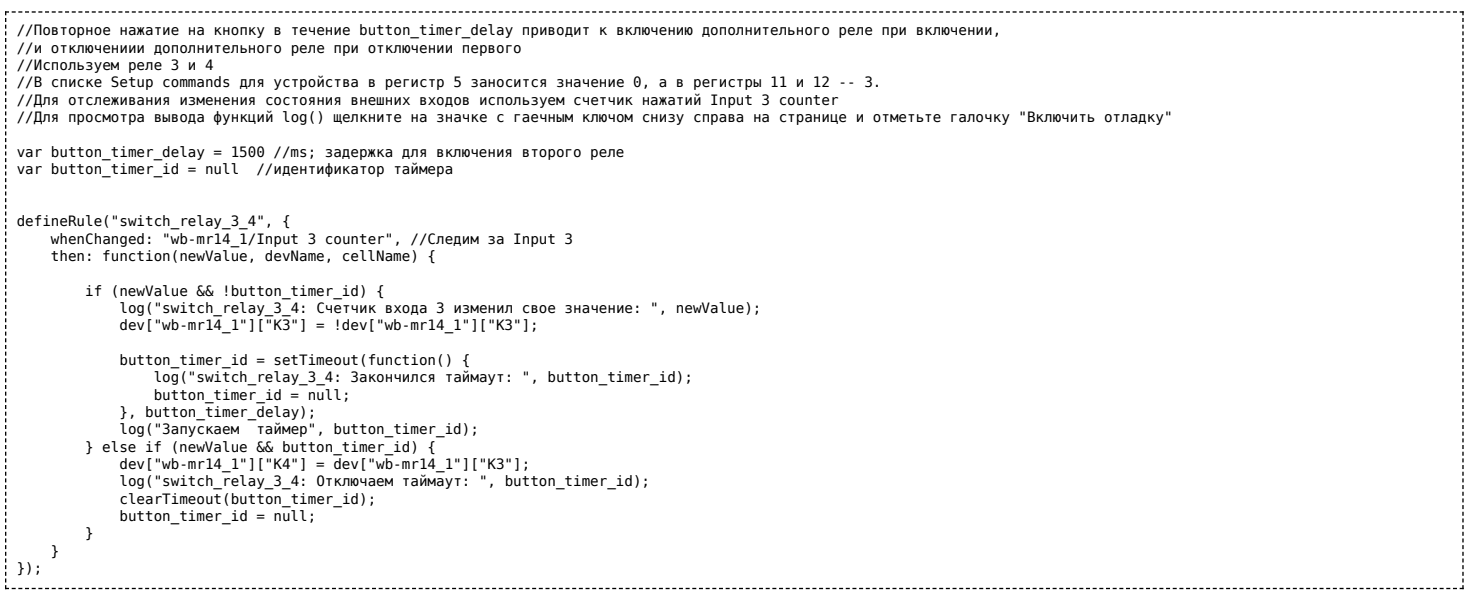

Назад к списку периферийных устройств

- <span id="page-10-0"></span>**[English](https://wirenboard.com/wiki/RS-485/en)**
- русский

## <span id="page-10-1"></span>**Описание**

**RS-485** — стандарт коммуникации по двухпроводной шине.

Теоретически на шину можно подключать до 256 устройств. Длина линии может быть до 1200 метров, но она сильно влияет на скорость передачи данных.

[Энциклопедия АСУ ТП. Интерфейс RS-485](https://www.bookasutp.ru/Chapter2_3.aspx) — подробно про работу интерфейса.

В устройствах Wiren Board используется [Протокол Modbus](https://wirenboard.com/wiki/%D0%9F%D1%80%D0%BE%D1%82%D0%BE%D0%BA%D0%BE%D0%BB_Modbus) поверх RS-485. Пожалуйста, ознакомьтесь с ним для лучшего понимания работы устройств.

Максимальная скорость передачи данных в периферийных устройствах Wiren Board — до 115 200 бит/с.

## **Как правильно проложить шину**

В статье [RS-485:Физическое подключение](https://wirenboard.com/wiki/RS-485:%D0%A4%D0%B8%D0%B7%D0%B8%D1%87%D0%B5%D1%81%D0%BA%D0%BE%D0%B5_%D0%BF%D0%BE%D0%B4%D0%BA%D0%BB%D1%8E%D1%87%D0%B5%D0%BD%D0%B8%D0%B5) описано как правильно проложить шину.

## **Добавление устройства в веб-интерфейс**

[RS-485:Настройка через веб-интерфейс](https://wirenboard.com/wiki/RS-485:%D0%9D%D0%B0%D1%81%D1%82%D1%80%D0%BE%D0%B9%D0%BA%D0%B0_%D1%87%D0%B5%D1%80%D0%B5%D0%B7_%D0%B2%D0%B5%D0%B1-%D0%B8%D0%BD%D1%82%D0%B5%D1%80%D1%84%D0%B5%D0%B9%D1%81) — что сделать для появления устройства в вебинтерфейсе контроллера.

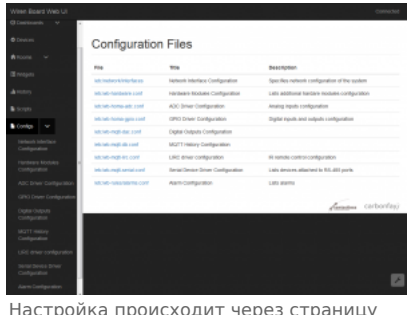

Настройка происходит через страницу Configs [веб-интерфейса](https://wirenboard.com/wiki/RS-485:%D0%9D%D0%B0%D1%81%D1%82%D1%80%D0%BE%D0%B9%D0%BA%D0%B0_%D1%87%D0%B5%D1%80%D0%B5%D0%B7_%D0%B2%D0%B5%D0%B1-%D0%B8%D0%BD%D1%82%D0%B5%D1%80%D1%84%D0%B5%D0%B9%D1%81)

## **Работа с портом RS-485 контроллера из собственного ПО**

- Стандартно в Wiren Board с подключёнными по RS-485 устройствами работает [Драйвер wb-mqtt-serial](https://wirenboard.com/wiki/%D0%94%D1%80%D0%B0%D0%B9%D0%B2%D0%B5%D1%80_wb-mqtt-serial) (ранее wb-homamodbus). Он позволяет работать с подключёнными устройствами RS-485 через систему [MQTT](https://wirenboard.com/wiki/MQTT)-сообщений.
- Если вы хотите работать с портом RS-485 напрямую, не используя этот драйвер отключите его, иначе он будет писать в порт RS-485.
- [Работа с последовательным портом из Linux](https://wirenboard.com/wiki/%D0%A0%D0%B0%D0%B1%D0%BE%D1%82%D0%B0_%D1%81_%D0%BF%D0%BE%D1%81%D0%BB%D0%B5%D0%B4%D0%BE%D0%B2%D0%B0%D1%82%D0%B5%D0%BB%D1%8C%D0%BD%D1%8B%D0%BC_%D0%BF%D0%BE%D1%80%D1%82%D0%BE%D0%BC_%D0%B8%D0%B7_Linux)
- [Доступ к порту RS-485 контроллера Wiren Board с компьютера](https://wirenboard.com/wiki/%D0%94%D0%BE%D1%81%D1%82%D1%83%D0%BF_%D0%BA_%D0%BF%D0%BE%D1%80%D1%82%D1%83_RS-485_%D0%BA%D0%BE%D0%BD%D1%82%D1%80%D0%BE%D0%BB%D0%BB%D0%B5%D1%80%D0%B0_Wiren_Board_%D1%81_%D0%BA%D0%BE%D0%BC%D0%BF%D1%8C%D1%8E%D1%82%D0%B5%D1%80%D0%B0)
- [Настройка параметров обмена данными по RS-485 для modbus-устройств Wiren Board](https://wirenboard.com/wiki/UART_Communication_Settings)

# <span id="page-11-0"></span>**Протокол Modbus**

- **[English](https://wirenboard.com/wiki/Modbus/en)**
- русский

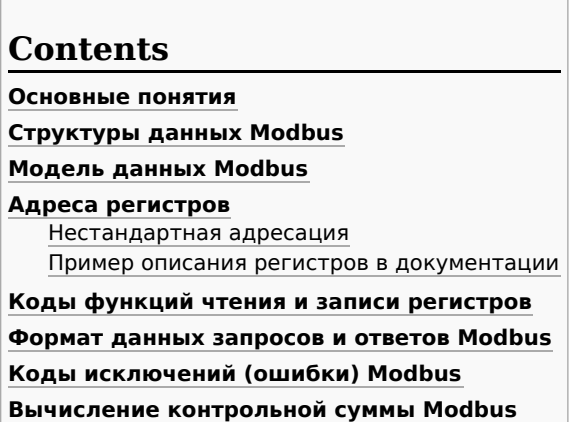

#### <span id="page-11-1"></span>**Основные понятия**

Modbus - это протокол прикладного (седьмого) уровня модели [OSI](https://ru.wikipedia.org/wiki/%D0%A1%D0%B5%D1%82%D0%B5%D0%B2%D0%B0%D1%8F_%D0%BC%D0%BE%D0%B4%D0%B5%D0%BB%D1%8C_OSI). Чаще всего он служит для обмена данными между устройствами автоматизации и реализован в виде "протокола ответов на запросы (request-reply protocol)".

В устройствах Wiren Board данные Modbus передаются по последовательным линиям связи RS-485. В последовательных линиях связи протокол RS-485 полудуплексный и работает по принципу «клиент-сервер». Каждое устройство в сети (кроме ведущего см. далее) имеет адрес от 1 до 247, адрес 0 используется для широковещательной передачи данных всем устройствам, а адреса 248–255 считаются зарезервированными согласно спецификации Modbus, их использование не рекомендуется.

Существует две спецификации протокола: Modbus RTU и Modbus ASCII. В Modbus RTU передается 11-битный символ, состоящий из 1 стартового бита, 8 бит данных (начиная с младшего бита), бит четности (необязателен) и 2 стоповых бита если бит четности не передается, или 1 стоповый бит - если бит четности передается. Такой символ передает 1 байт данных. В устройствах Wiren Board по умолчанию бит контроля четности не передается и используется 2 стоповых бита. В Modbus ASCII каждый байт передается двумя символами, представляющими ASCII-коды младшей и старшей четырехбитной группы байта [\(пример](http://www.simplymodbus.ca/ASCII.htm)). Modbus RTU передает больше информации при той же скорости последовательной линии, и в устройствах Wiren Board используется именно он. Все дальнейшее описание относится к Modbus RTU.

Ведущее устройство ("мастер", или "клиент") периодически опрашивает "ведомое", или "сервер". Ведущее устройство не имеет адреса, передача сообщений от устройства-сервера ведущему без запроса ведущего в протоколе не предусмотрена.

Пакет данных Modbus выглядит, как это показано на рисунке. **PDU** (Protocol Data Unit) — общая часть пакета MODBUS, включающая код функции и данные пакета. **ADU** (Application Data Unit) — полный пакет MODBUS. Включает в себя специфичную для физического уровня часть пакета и PDU. Для последовательных линий в заголовке ADU передается адрес устройства, а в конце — контрольная сумма CRC16. Максимальный размер ADU в последовательных коммуникационных линиях составляет **253 байта** (из максимальных, разрешенных спецификацией 256 байт вычитается 1 байт адреса и два байта контрольной суммы). Для справки — в Modbus TCP максимальная длина пакета составляет 260 байт.

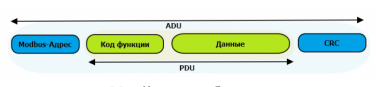

Датаграмма Modbus в общем виде

Функция кодируется одним байтом и определяет, какое действие должно выполнить устройство-сервер. Значение кодов функций лежат в диапазоне от 1 до 255, причем коды от 128 до 255 зарезервированы для сообщений об ошибках со стороны устройства-сервера. Код 0 не используется. Размер блока данных может варьироваться от нуля до максимально допустимого. Если обработка запроса прошла без ошибок, то устройство-сервер возвращает пакет ADU, содержащий запрошенные данные.

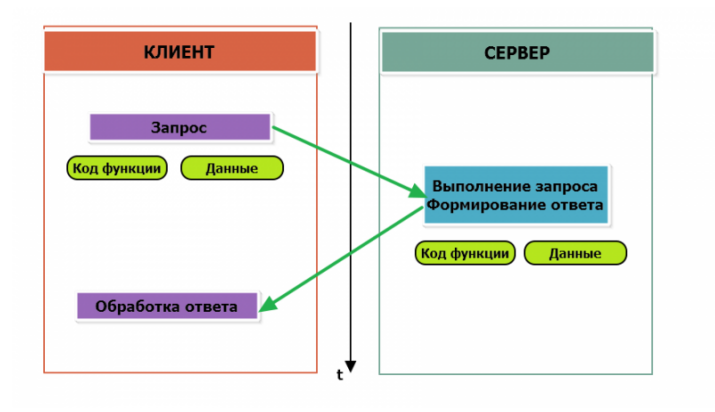

Modbus-транзакция, прошедшая без ошибок

 $\blacksquare$ 

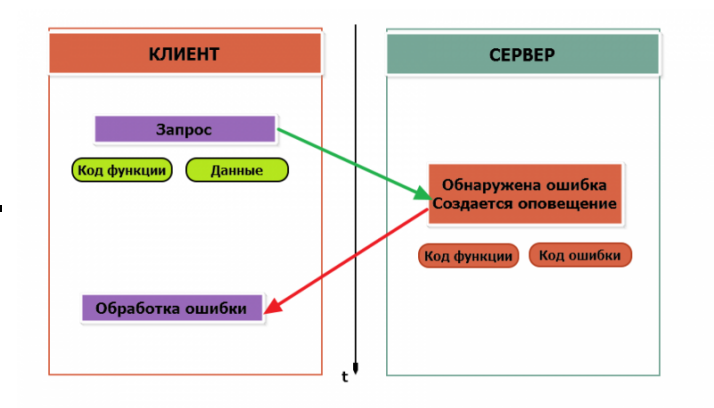

Modbus-транзакция с ошибками

При возникновении ошибки устройством возвращается код ошибки. При обычной транзакции код функции в ответе возвращается без изменений; при ошибке старший бит кода функции устанавливается в единицу (то есть код функции + 0x80). Так же есть таймаут ожидания ответа от ведомого устройства — бессмысленно долго ждать ответ, который, возможно, никогда и не придет.

#### <span id="page-12-0"></span>**Структуры данных Modbus**

В Modbus принято кодировать адреса и данные в формате big-endian, то есть в формате, когда байты следуют, начиная со старшего: например, при передаче шестнадцатеричного числа 0x1234 сначала устройством будет принят байт 0x12, а затем — 0x34. Для передачи данных другого типа, например, чисел с плавающей запятой (float), текстовых строк, даты и времени суток и т.п. производитель может выбрать свой собственный способ кодирования — для расшифровки получаемых данных важно ознакомится со спецификацией производителя устройства.

#### <span id="page-12-1"></span>**Модель данных Modbus**

Обмен данными с Modbus-устройствами происходит через регистры. В протоколе Modbus определяется четыре типа регистров, показанных в таблице:

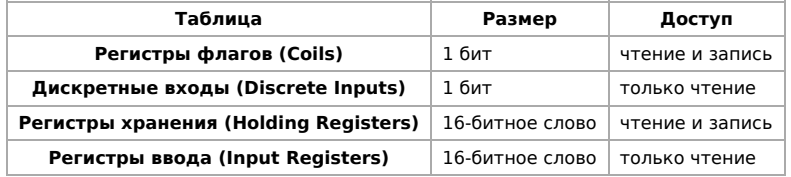

**Регистры флагов** (Coils) хранят однобитные значения - то есть могут находится в состоянии 0 или 1. Такие регистры могут обозначать текущее состояние выхода (включено реле). Название "coil" буквально и означает обмотку-актюатор электромеханического реле. Регистры флагов допускают как чтение, так и запись.

**Дискретные входы** (Discrete Inputs) также являются однобитными регистрами, описывающими состояние входа устройства (например, подано напряжение — 1). Эти регистры поддерживают только чтение.

**Регистры хранения** (Holding Registers) и **регистры ввода** (Input Registers) представлены двухбайтовым словом и могут хранить значения от 0 до 65535 (0x0000 — 0xFFFF). Регистры ввода допускают только чтение (например, текущее значение температуры). Регистры хранения поддерживают как чтение, так и запись (для хранения настроек). В настоящее время во многих устройствах, в частности в устройствах Wiren Board, эти регистры не разделяются. Команды на чтение регистра хранения N и регистра ввода N обратятся к одному и тому же значению в адресном пространстве устройства.

#### <span id="page-13-0"></span>**Адреса регистров**

Регистры в стандарте Modbus адресуются с помощью 16-битных адресов. Адресация начинается с нуля. Адрес регистра, таким образом, может принимать значения от 0 до 65535.

Адресные пространства регистров, также называемые таблицами иди блоками, могут быть различны для всех четырёх типов регистров. Это значит, что значения регистров с одинаковым адресом, но разным типом, в общем случае разные.

Например, при чтении регистра флагов (coil) номер 42, регистра дискретного входа (Discrete), регистров ввода и хранения (Input и Holding) с теми же адресами, можно получить четыре разных значения.

#### <span id="page-13-1"></span>**Нестандартная адресация**

В документации на некоторые, особенно старые, устройства адреса элементов (регистров) указываются в формате, не соответствующем стандарту. В этом формате тип элемента кодируется первой цифрой адреса, а адресация начинается не с нуля.

Например, регистр хранения с адресом 0 может записываться как 40001 или 400001, а Coil с адресом 0 как 000001.

В таблице перевода адресов в стандартный формат показаны диапазоны для двух разных нестандартных типов указания адресов и соответствующие им типы данных и диапазоны стандартных адресов.

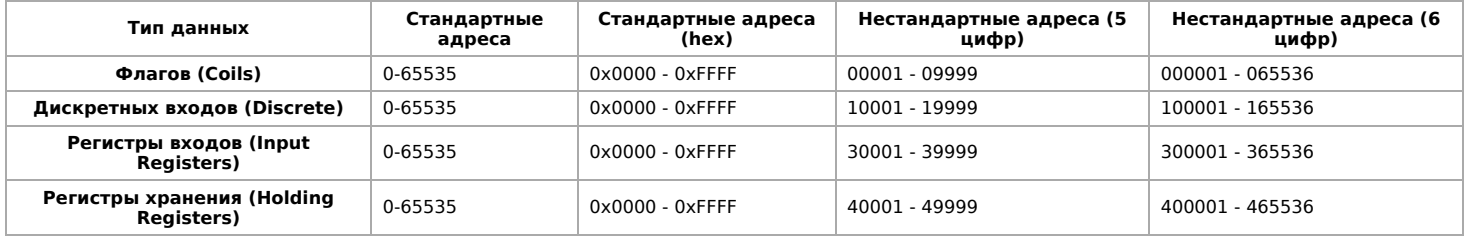

Признаки использования нестандартной адресации:

- Адреса записываются в десятичном формате
- Во всех адресах пять или шесть цифр
- Адреса с недискретными данными (показания датчиков и т.п.) начинаются на 30 или 40

Часто рядом с нестандартными адресами указываются и адреса соответствующие стандарту, обычно в шестнадцатеричном формате. Стоит отметить, что физически в пакете данных передаются адреса в стандартном формате, независимо от способа представления их в документации.

#### <span id="page-13-2"></span>**Пример описания регистров в документации**

В готовых шаблонах устройств для контроллера Wiren Board есть шаблон для однофазного счетчика электроэнергии SDM220 (/usr/share/wb-mqtt-serial/templates/config-sdm220.json). В документации от производителя "Eastron SDM 220 Modbus Smart Meter Modbus Protocol Implementation V1.0" перечислены регистры и соответствующие им измеряемые параметры, например:

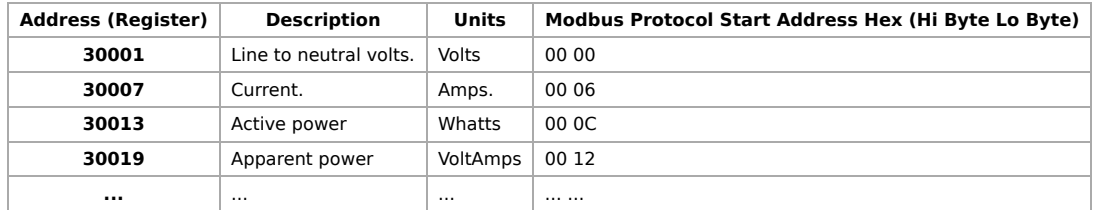

Производитель в таблице приводит и логические, и физические адреса регистров, что позволяет нам с легкостью создать шаблон устройства и проиллюстрировать связь между логическими и физическими адресами Modbus-регистров.

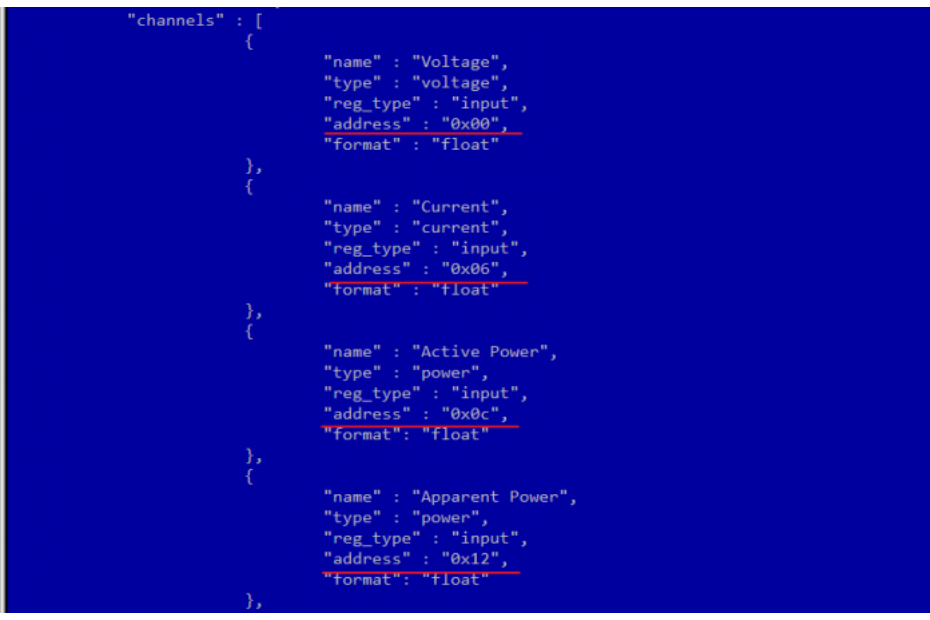

Фрагмент шаблона счетчика SDM220

#### <span id="page-14-0"></span>**Коды функций чтения и записи регистров**

В следующей таблице приведены наиболее распространенные коды функций Modbus:

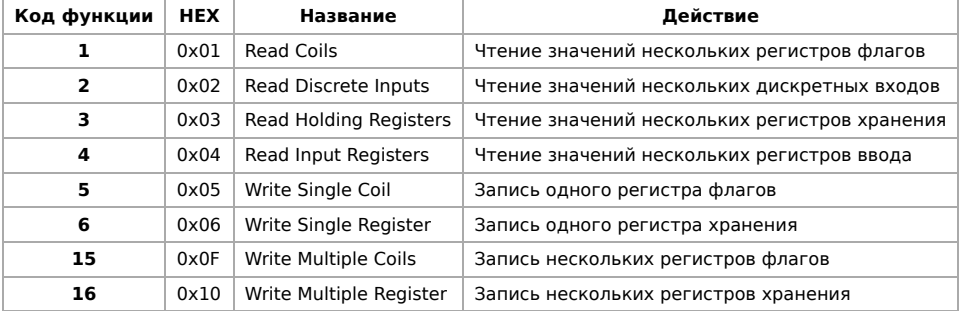

Команды условно можно разделить по типам: чтение значений — запись значений; операция с одним значением — операция с несколькими значениями.

#### <span id="page-14-1"></span>**Формат данных запросов и ответов Modbus**

Рассмотрим подробнее, как происходит обмен данными между устройством-клиентом, отправляющим запрос, и устройствомсервером, отвечающим ему. На следующем рисунке показан обмен данными контроллера с устройством с адресом 0x01. Мы хотим прочесть 8 coil-регистров, начиная с первого.

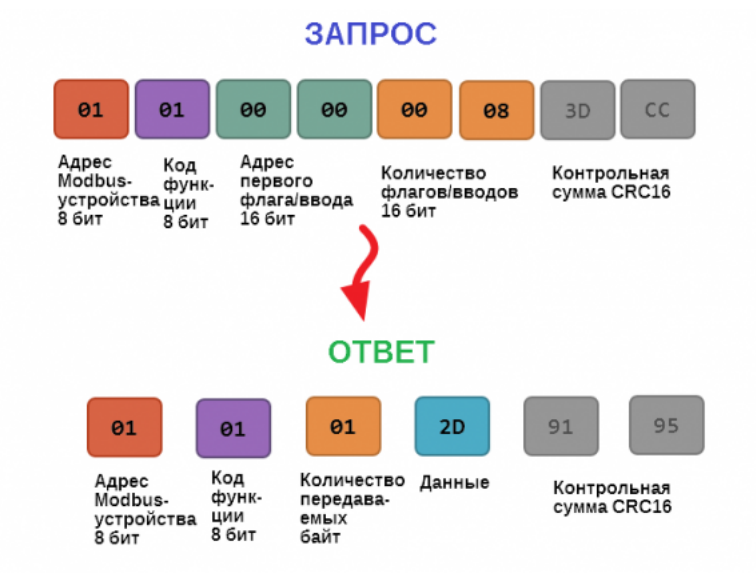

В следующей таблице приведены структуры данных запросов и ответов для основных функций Modbus.

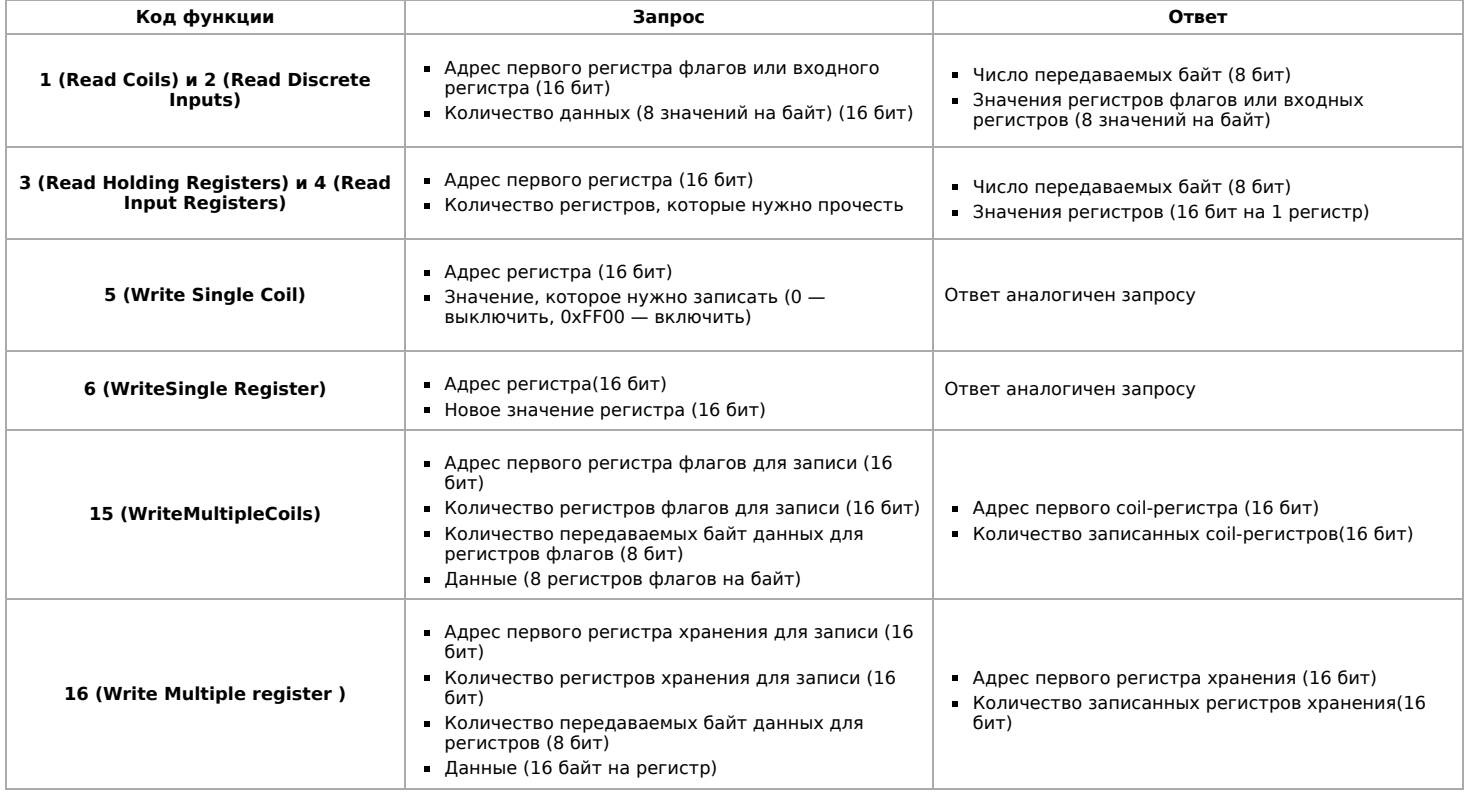

#### <span id="page-15-0"></span>**Коды исключений (ошибки) Modbus**

Если запрос не может по той или иной причине быть обработан устройством-сервером, то в ответ он отправляет сообщение об ошибке. Соообщение об ошибке содержит адрес Modbus-устройства, код функции, при выполнении которой произошла ошибка, увеличенный на 0x80, код ошибки и контрольную сумму:

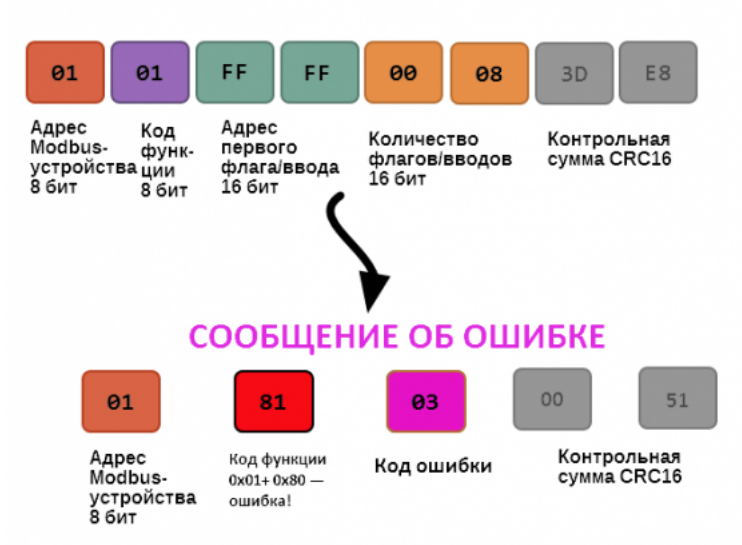

## ОШИБОЧНЫЙ ЗАПРОС

Транзакция завершилась с ошибкой

В этом случае мы попытались обратиться к несуществующему адресу регистра 0xFFFF и попытались прочесть 8 регистров флагов. В результате мы получили код ошибки 0x03 — "В поле данных передано неверное значение".

Наиболее распространенные коды ошибок Modbus приведены в следующей таблице:

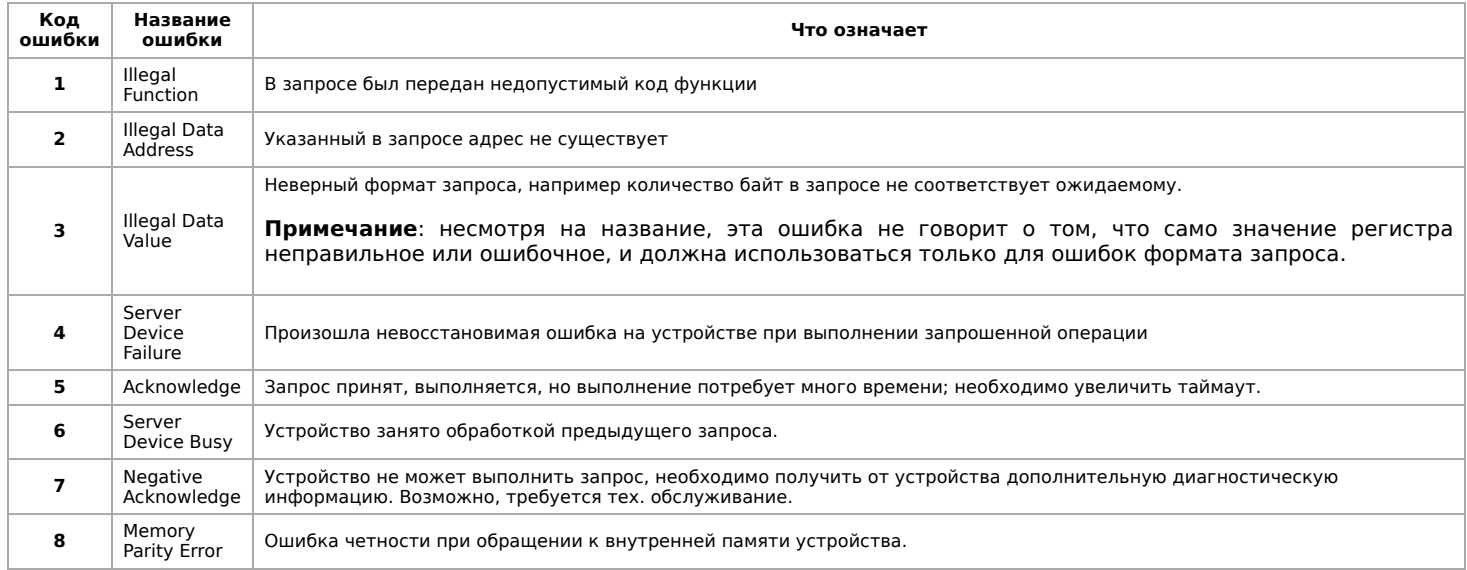

#### <span id="page-16-0"></span>**Вычисление контрольной суммы Modbus**

[Для протокола Modbus RTU 16-битная контрольная сумма \(CRC\) вычисляется по алгоритму, описанному в спецификации](http://www.modbus.org/specs.php) Modbus, в документе "Modbus Serial Line Protocol and Implementation Guide", раздел "CRC-generation". Передающее устройство формирует два байта контрольной суммы на основе данных сообщения, а принимающее устройство заново вычисляет контрольную сумму и сравнивает с полученной. Совпадение принятой и вычисленной контрольной суммы Modbus RTU считается индикатором успешного обмена данными.

В случае ограниченных вычислительных ресурсов для вычисления контрольной суммы существует функция, использующая табличные значения (также приведена в спецификации).

# <span id="page-17-0"></span>**Modbus-адрес устройства Wiren Board**

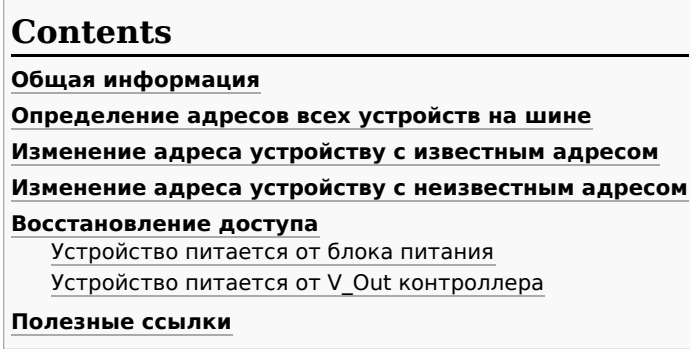

## Общая информация

Заводской Modbus-адрес устройства Wiren Board можно узнать на наклейке, которая находится на корпусе устройства.

Если заводской адрес был изменен, то можно воспользоваться одним из способов ниже, для работы вам понадобится утилита Modbus-client, которая доступна для контроллеров Wiren Board и компьютеров с ОС Linux. Если у вас компьютер с ОС Widnows, то вы можете восстановить доступ к устройству.

ВНИМАНИЕ: если вы выполняете команды на контроллере, то перед началом работы остановите драйвер wb-mqtt-serial, а после окончания - запустите снова.

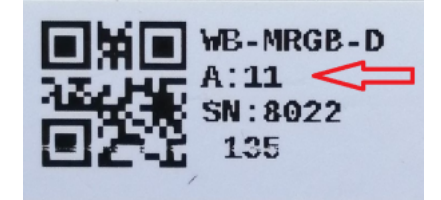

Modbus-адрес, установленный на производстве

## <span id="page-17-1"></span>Определение адресов всех устройств на шине

Если перебрать все доступные адреса и прочитать регистр с сигнатурой устройства — можно получить список устройств на птине:

1. Подключите устройства по шине RS-485 к контроллеру или другому оборудованию, где будете выполнять команды.

- 2. Если вы выполняете команды на контроллере:
	- откройте консоль контроллера по SSH,
	- остановите драйвер wb-mqtt-serial.
- 3. Замените в скрипте порт /dev/ttyRS485-1 на тот, к которому подключены устройства, настройки соединения 9600N2 задаются параметрами - b9600 - pnone - s2:

for i in {1..247}; do echo -n "\$i - "; D='modbus\_client -mrtu /dev/ttyRS485-1 --debug -b9600 -pnone -s2 -a\$i -t3 -o100 -r200 -c6 2>/dev/null | grep Data: | awk 'gsub("Data:","")' | sed -e 's/0x00/\\\x/g' -e 's/\s//g''; echo -e \$D; done . . . . . . . . . . . . . . . . . . . . . . . . . . . . . . . . . . . . . . . 

#### 4. Скопируйте и вставьте измененный скрипт в консоль контроллера, нажмите Enter.

Скрипт переберет все адреса с 1 по 247 и выведет в консоль результат для каждого адреса:

# for i in {1..247}; do echo -n "\$i - "; D=`modbus\_client -mrtu /dev/ttyRS485-1 --debug -b9600 -pnone -s2 -a\$i -t3 -o100 -r200 -c6 2>/dev/null | grep Data: | awk 'gsub("Data:","")' | sed -e 's/0x00/\\\x/g' -e 's/\s//g'`; echo -e \$D; done  $\overline{1}$  $2 \frac{3}{4}$ . 6 - WBMWAC<br>7 - $8 -$ - WBMRGB 10  $11.$  $12 -$ 

## Изменение адреса устройству с известным адресом

Вы можете записать новый адрес в регистр 128(0x80):

1. Подключите устройство по шине RS-485 к контроллеру или другому оборудованию, где будете выполнять команды.

- 2. Если вы выполняете команды на контроллере:
	- откройте консоль контроллера по SSH,
	- остановите драйвер wb-mqtt-serial.

#### 3. Чтобы назначить новый адрес 12 устройству с адресом 1 и подключенное к порту /dev/ttyRS485-1 выполните команду:

modbus\_client --debug -mrtu -pnone -s2 /dev/ttyRS485-1 -a1 -t0x06 -r128 12

Пример успешного выполнения команды:

```
~# modbus_client --debug -mrtu -pnone -s2 /dev/ttyRS485-1 -a1 -t0x06 -r128 12
Data to write: 0xc
Opening /dev/ttyRS485-1 at 9600 bauds (N, 8, 2)
[01][06][00][80][00][0C][88][27]
Waiting for a confirmation...
<01><06><00><80><00><0C><88><27>
SUCCESS: written 1 elements!
```
## <span id="page-18-0"></span>**Изменение адреса устройству с неизвестным адресом**

Если вам достаточно изменить адрес устройства, то вы можете сделать это отправив ему широковещательный запрос.

**ВНИМАНИЕ:** новый адрес будет установлен для всех устройств на шине, поэтому отключите те устройства, адреса которых вы не хотите менять.

Чтобы изменить адрес, выполните шаги:

1. Подключите устройство по [шине RS-485](https://wirenboard.com/wiki/RS-485) к контроллеру или другому оборудованию, где будете выполнять команды. 2. Если вы выполняете команды на контроллере:

- откройте консоль контроллера по [SSH](https://wirenboard.com/wiki/SSH),
- [остановите драйвер wb-mqtt-serial](https://wirenboard.com/wiki/Modbus-client#%D0%9F%D0%BE%D0%B4%D0%B3%D0%BE%D1%82%D0%BE%D0%B2%D0%BA%D0%B0_%D0%BA_%D1%80%D0%B0%D0%B1%D0%BE%D1%82%D0%B5).
- 3. Замените в команде порт /dev/ttyRS485-1 на тот, к которому подключены устройства и выполните команду на контроллере:

modbus client --debug -mrtu -pnone -s2 /dev/ttyRS485-1 -a0 -t0x06 -r128 1

Так как команда отправляет данные по широковещательному адресу — сообщение об ошибке в ответе является нормой.

Запишем всем устройствам на шине в регистр 128 (0x80) новый адрес 1:

modbus client --debug -mrtu -pnone -s2 /dev/ttyRS485-1 -a0 -t0x06 -r128 1 Data to write: 0x1 Opening /dev/ttyRS485-1 at 9600 bauds (N, 8, 2) [00][06][00][80][00][01][48][33] Waiting for a confirmation. Connection timed out: select ERROR occured!

## <span id="page-18-1"></span>**Восстановление доступа**

Вы можете сбросить настройки приемопередатчика Modbus-устройства до заводских: скорость — 9600, чётность (parity) — N, количество стоп-бит — 2, Modbus-адрес — 1.

Это может быть полезно, если вам неизвестны все параметры подключения. Для сброса настроек используется утилита [wb-mcu-fw-flasher,](https://wirenboard.com/wiki/Wb-mcu-fw-flasher) которая доступна для контроллеров Wiren Board, а также компьютеров с ОС Linux и Windows.

**ВНИМАНИЕ:** Здесь описывается сброс только настроек приемопередатчика. Если вам нужно [сбросить настройки устройства, смотрите статью Сброс Modbus-устройства Wiren Board к заводским](https://wirenboard.com/wiki/Restore_factory_settings_Wiren_Board_Modbus_device) настройкам.

#### <span id="page-18-2"></span>**Устройство питается от блока питания**

- 1. Подключите **только одно устройство** по [шине RS-485](https://wirenboard.com/wiki/RS-485) к контроллеру или другому оборудованию, где будете выполнять команды.
- 2. Если вы выполняете команды на контроллере:
	- откройте консоль контроллера по [SSH](https://wirenboard.com/wiki/SSH),
	- [остановите драйвер wb-mqtt-serial](https://wirenboard.com/wiki/Modbus-client#%D0%9F%D0%BE%D0%B4%D0%B3%D0%BE%D1%82%D0%BE%D0%B2%D0%BA%D0%B0_%D0%BA_%D1%80%D0%B0%D0%B1%D0%BE%D1%82%D0%B5).

3. Отключите питание устройства.

4. Подайте питание на устройство и в течение двух секунд, пока устройство находится в [режиме загрузчика](https://wirenboard.com/wiki/Bootloader_MOD), выполните команду, где /dev/ttyRS485-1 (COM1) — порт, к которому подключено устройство:

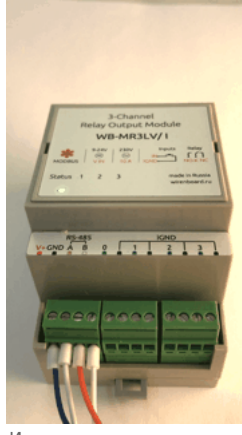

Индикация режима загрузчика

на контроллере или компьютере с ОС Linux:

wb-mcu-fw-flasher -d /dev/ttyRS485-1 -a0 -u

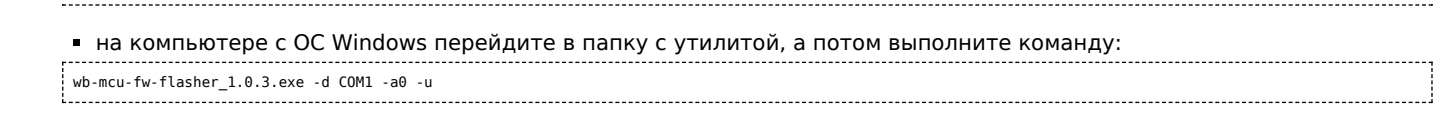

5. Прошейте устройство новой прошивкой, или перезапустите, для этого отключите и включите питание устройства.

Пример успешного сброса настроек приемопередатчика:

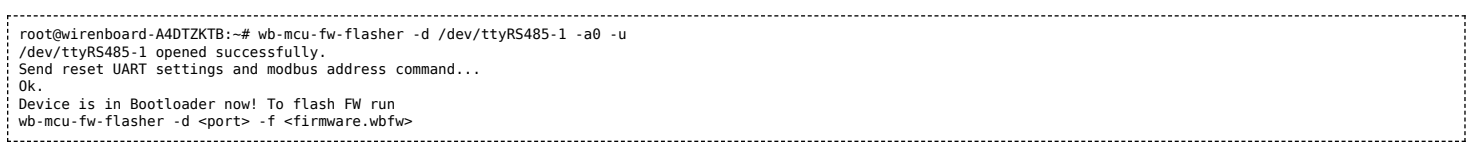

### <span id="page-19-0"></span>Устройство питается от V\_Out контроллера

Если устройство питается от V Out контроллера, то вы можете управлять его питанием программно. Этот способ доступен только для контроллеров Wiren Board.

- 1. Подключите только одно устройство по шине RS-485 к контроллеру.
- 2. Откройте консоль контроллера по SSH.
- 3. Остановите драйвер wb-mqtt-serial.
- 4. Выполните команду, которая перезагрузит устройство, подключенное к порту /dev/ttyRS485-1 и сбросит настройки приемопередатчика:

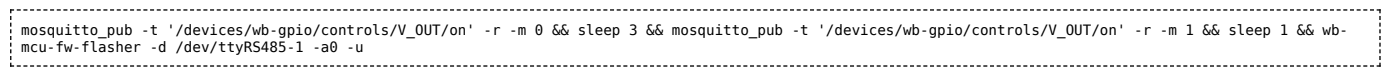

#### Пример успешного сброса настроек приемопередатчика:

-# mosquitto\_pub -t '/devices/wb-gpio/controls/V\_OUT/on' -r -m 0 && sleep 3 && mosquitto\_pub -t '/devices/wb-gpio/controls/V\_OUT/on' -r -m 1 && sleep 1 && wb-mcu-fw-<br>flasher -d /dev/ttyRS485-1 -a0 -u<br>/dev/ttyRS485-1 opened Send reset UART settings and modbus address command...<br>Ok. on.<br>Device is in Bootloader now! To flash FW run<br>wb-mcu-fw-flasher -d <port> -f <firmware.wbfw> 

## <span id="page-19-1"></span>Полезные ссылки

- Сброс Modbus-устройства Wiren Board к заводским настройкам
- Настройка параметров обмена данными по RS-485 для modbus-устройств Wiren Board
- Обновление прошивки Modbus-устройств Wiren Board
- Описание утилиты modbus\_client
- Сервисная утилита wb-mcu-fw-flasher
- Описание драйвера wb-mqtt-serial

<span id="page-20-0"></span>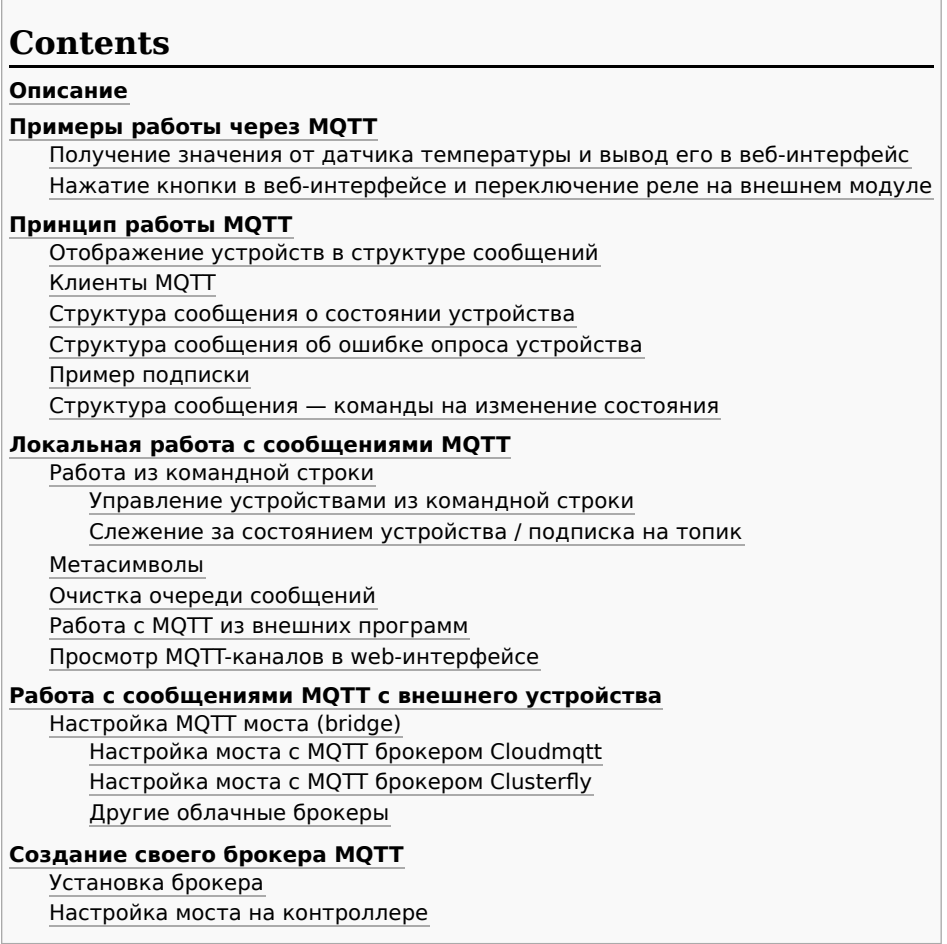

## Описание

МОТТ - протокол обмена данными, использующийся в программном обеспечении Wiren Board. Базовая информация по MQTT на Википедии (http://en.wikipedia.org/wiki/MQTT).

Драйверы, которые отвечают за аппаратную часть контроллера (цифровые и транзисторные входы, АЦП и т.п.) и функции внешних подключенных устройств публикуют их состояние по MQTT в виде сообщений. Веб-интерфейс читает эти сообщения и на их основе отображает состояние устройств.

Действия пользователя в веб-интерфейсе также публикуются по МОТТ, где их получает драйвер и передает команду пользователя устройству.

Через МОТТ работают: веб-интерфейс, движок правил и встроенные драйверы. Если вы разрабатываете собственное ПО в дополнение к предустановленному - мы рекомендуем использовать MQTT.

## <span id="page-20-1"></span>Примеры работы через МОТТ

#### <span id="page-20-2"></span>Получение значения от датчика температуры и вывод его в веб-интерфейс

K Wiren Board подключён датчик температуры по шине 1-Wire. Проследим, как данные с него через МОТТ попадают в веб-интерфейс:

- 1. Драйвер, отвечающий за данную аппаратную функцию (wb-homa-w1 (https://github.c om/contactless/wb-homa-drivers/tree/master/wb-homa-w1)) опрашивает подключённые к контролеру датчики 1-Wire.
- 2. При получении значения драйвер публикует по МОТТ сообщение вида: /devices/wb-w1/controls/28-0115a48fcfff 23.25

Оно значит, что от устройства 1-Wire с идентификатором 28-0115a48fcfff получено значение 23.25 °С.

3. Веб-интерфейс, который подписан на все сообщения из МQTT, получает это сообщение и выводит значение датчика на страницу.

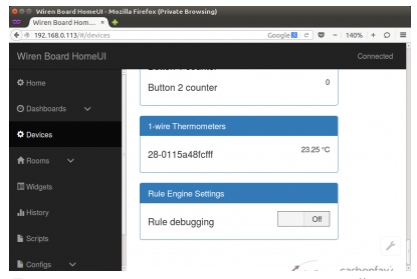

Показания датчика и его уникальный идентификатор на странице Devices вебинтерфейса

#### <span id="page-21-0"></span>**Нажатие кнопки в веб-интерфейсе и переключение реле на внешнем модуле**

К контроллеру по шине [RS-485](https://wirenboard.com/wiki/RS-485) подключён релейный модуль [WB-MRM2.](https://wirenboard.com/wiki/WB-MRM2) Пользователь в веб-интерфейсе нажимает кнопку включения реле. Проследим, как команда из вебинтерфейса попадает на внешний модуль:

1. После нажатия кнопки веб-интерфейс публикует по MQTT сообщение вида:

/devices/wb-mrm2\_130/controls/Relay 1/on 1

Оно значит, что устройство WB-MRM2 с адресом 130 должно перевести Реле 1 в состояние логической единицы — «включено».

- 2. [Драйвер wb-mqtt-serial,](https://wirenboard.com/wiki/%D0%94%D1%80%D0%B0%D0%B9%D0%B2%D0%B5%D1%80_wb-mqtt-serial) отвечающий за данную аппаратную функцию, получает это сообщение (он подписан на все сообщения, относящиеся к подключённым по RS-485 устройствам) и посылает по шине RS-485 релейному модулю команду на включение первого реле.
- 3. Релейный модуль WB-MRM2 получает команду от контроллера, переключает реле и посылает обратно уведомление «Реле 1 включено».
- 4. Драйвер wb-mqtt-serial получает это уведомление по RS-485 и публикует по MQTT сообщение: /devices/wb-mrm2\_130/controls/Relay 1 1

Оно значит, что первое реле на устройстве WB-MRM2 с адресом 130 находится (уже переведено) в состоянии логической единицы — «включено».

## <span id="page-21-1"></span>**Принцип работы MQTT**

Система сообщений MQTT построена по следующему принципу:

- есть иерархическая система «топиков» (как на обычных форумах в интернете).
- в эти топики клиенты (в случае Wiren Board это драйверы устройств и вебинтерфейс) могут писать сообщения и читать оттуда.
- чтобы следить за изменениями нужного топика (например, температуры на датчике), клиент может на него «подписаться» — тогда он получит все сообщения в этом топике.

[Читать полное описание системы топиков и подписок](http://mosquitto.org/man/mqtt-7.html) (http://mosquitto.org/man/mqtt-7.h tml).

#### <span id="page-21-2"></span>**Отображение устройств в структуре сообщений**

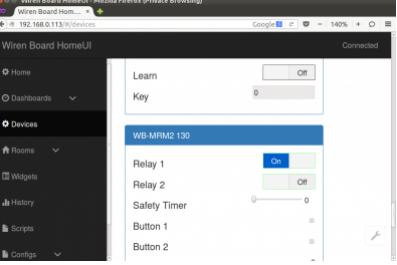

Веб-интерфейс после нажатия кнопки включения Реле 1 на подключённом по RS-485 релейном модуле [WB-MRM2](https://wirenboard.com/wiki/WB-MRM2)

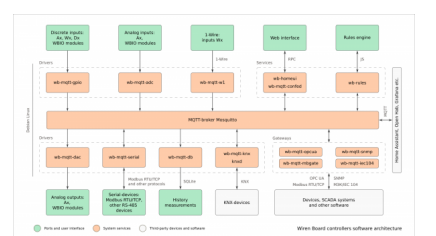

Через MQTT работают драйверы внутренних функций, внешних устройств, веб-интерфейс, система правил

Логика организации топиков, соответствующих разным устройствам и их параметрам, в Wiren Board следует определённым [правилам — так называемым соглашениям \(Wiren Board MQTT Conventions](https://github.com/contactless/homeui/blob/master/conventions.md) (https://github.com/contactless/homeui/blob/master/c onventions.md)).

Полный список MQTT-топиков можно увидеть на странице Settings веб-интерфейса в разделе MQTT Channels (появилось в последних версиях [прошивки](https://wirenboard.com/wiki/%D0%9E%D0%B1%D0%BD%D0%BE%D0%B2%D0%BB%D0%B5%D0%BD%D0%B8%D0%B5_%D0%BF%D1%80%D0%BE%D1%88%D0%B8%D0%B2%D0%BA%D0%B8)).

#### <span id="page-21-3"></span>**Клиенты MQTT**

- драйверы внутренних аппаратных функций,
- драйверы внешних подключённых устройств,
- веб-интерфейс,
- движок правил,
- (если есть) собственные программы пользователя.

#### <span id="page-21-4"></span>**Структура сообщения о состоянии устройства**

Вот сообщение от драйвера температурного датчика 1-Wire из примера выше:

/devices/wb-w1/controls/28-0115a48fcfff 23.25

Часть до пробела — название топика, после — само сообщение.

Название топика состоит из вложенных друг в друга «подтопиков»:

- /devices коренной топик для всех «устройств» как встроенных функций Wiren Board (цифровые, АЦП, ...), так и подключённых внешних (например, модулей реле).
- $\blacksquare$ /wb-w $1$  подтопик, который наполняется драйвером 1-Wire.
- /controls подтопик, который есть у всех устройств именно в него записываются все их параметры, которые меняются («включено-выключено», значение датчика, ...).

/28-0115a48fcfff — непосредственно сам «канал» («контрол») — топик, куда записывается значение с датчика. Его название совпадает с адресом 1-Wire датчика на шине.

#### $-23.25 - 3$ начение температуры

Если вы хотите самостоятельно написать драйвер устройства, и хотите, что оно отображалось на вкладке Devices и его можно было использовать в правилах, вам необходимо придерживаться такой же структуры топиков.

#### <span id="page-22-0"></span>Структура сообщения об ошибке опроса устройства

Каждый «канал» («контрол») имеет «подтопик» /meta/error, в котором содержится информация о наличии ошибок взаимодействия с устройством. Ошибки получения данных (чтения) обозначаются символом г, ошибки записи - w.

Пример ошибки получения данных:

/devices/wb-w1/controls/28-0115a48fcfff/meta/error r

Это означает, что не удалось получить температуру термометра с адресом 28-0115a48fcfff.

Драйвер wb-mqtt-serial устанавливает признак г, если не удалось запросить значение параметра устройства, признак w — не удалось передать значение устройству.

Драйвер wb-mqtt-adc (https://github.com/wirenboard/wb-homa-adc) устанавливает признак г, если не удалось получить значение соотвествующего канала АЦП.

#### <span id="page-22-1"></span>Пример подписки

Клиенты, которые хотят следить за значением температуры, «подписываются» на этот топик, и им приходят все новые сообщения - меняющиеся значения температуры. Один из таких клиентов - веб-интерфейс.

Подписаться на сообщения можно и из консоли Linux при помощи утилиты mosquitto\_sub:

~# mosquitto\_sub -t '/devices/wb-wl/controls/28-0115a48fcfff' -v //получить сообщения из топика устройства 1-Wire с идентификатором 28-0115a48fcfff<br>/devices/wb-wl/controls/28-0115a48fcfff 22.75 //в этой строке и ниже - вы /devices/wb-wl/controls/28-0115a48fcfff 22.75

Полное описание работы с МQTT из командной строки смотрите ниже.

#### <span id="page-22-2"></span>Структура сообщения - команды на изменение состояния

Подпишемся на сообщения о состоянии первого реле подключённого по RS-485 релейного модуля WB-MRM2:

- -# mosquitto sub -t "/devices/wb-mrm2 130/controls/Relay 1/#" -v
- /devices/wb-mrm2\_130/controls/Relay 1/meta/type switch
- 
- /devices/wb-mrm2\_130/controls/Relay 1/meta/order 1<br>/devices/wb-mrm2\_130/controls/Relay 1 0

Тут стоит отметить, что MQTT сохраняет часть сообщений (а именно те, которые при отправке были помечены флагом retained) вечно, поэтому после подписки вы получите даже те сообщения, которые были отправлены раньше, чем вы подписались.

Релейный модуль управляется драйвером Драйвер wb-mqtt-serial. У него есть соответствующий топик-«канал» («контрол») Relay 1. У него самого есть значение - 0 (реле выключено), и есть два подтопика. Один из них - служебный: в /meta/type записан тип «контрола». Здесь он *switch* — выключатель. Второй подтопик /on — интереснее: в него клиенты пишут то состояние, в которое они хотят установить реле. Заметим, что оно может не совпадать некоторое время (затрачиваемое на процесс переключения) с тем состоянием, в котором реле находится. Драйвер при этом ведёт себя следующим образом: при получении сообщения в топик /devices/wb-mrm2\_130/controls/Relay 1/on он физически включает реле на релейном модуле, а лишь затем записывает новое состояние реле в топик /devices/wb-mrm2\_130/controls/Relay.

Например, если мы сейчас нажмём на кнопку реле в веб-интерфейсе (переключим его состояние), то получим новые сообщения:

/devices/wb-mrm2\_130/controls/Relay 1/on 1 /devices/wb-mrm2\_130/controls/Relay 1 1

- веб-интерфейс сначала «даёт указание» включить реле, потом драйвер его включает и записывает актуальное состояние в «канал» («контрол»).

## <span id="page-22-3"></span>Локальная работа с сообщениями МОТТ

Программа (демон), отвечающая за рассылку сообщений от одних клиентов другим, называется брокером сообщений. В Wiren Board используется брокер сообщений Mosquitto (http://mosquitto.org/). Фактически, все драйверы и веб-интерфейс передают свои сообщения именно демону-брокеру Mosquitto.

#### <span id="page-22-4"></span>Работа из командной строки

<span id="page-22-5"></span>Управление устройствами из командной строки

Для управления устройством (изменения значения канала), необходимо отправить сообщение в топик /devices/<deviceid>/controls/<control-id>/on (обратите внимание на /on в конце). Это делается с помощью консольной команды **mosquitto\_pub**. Пример:

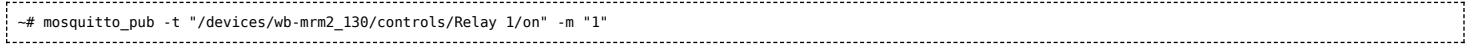

команда отправляет сообщение «1» (логическую единицу, «включить») в топик, соответствующий подключённому по RS-485 релейном модуле WM-MRM2 с адресом 130.

#### <span id="page-23-0"></span>**Слежение за состоянием устройства / подписка на топик**

Клиенты, которые хотят следить за значением температуры, «подписываются» на этот топик, и им приходят все новые сообщения - меняющиеся значения температуры. Один из таких клиентов - веб-интерфейс.

Подписаться на сообщения можно и из консоли Linux при помощи утилиты **mosquitto\_sub** (полное описание утилиты смотрите на [http://mosquitto.org/man/mosquitto\\_sub-1.html \(http://mosquitto.org/man/mosquitto\\_sub-1.html\)](http://mosquitto.org/man/mosquitto_sub-1.html)):

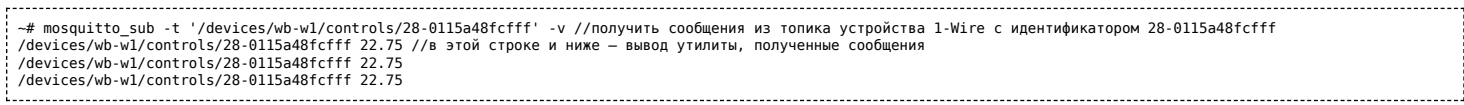

#### <span id="page-23-1"></span>**Метасимволы**

Подписаться можно не только на один топик, но и на группу топиков по метасиволу. В MQTT применяется два метасимвола: **#** и **+**. Метасимвол # означает любое количество уровней вложенных топиков. Выполним команду

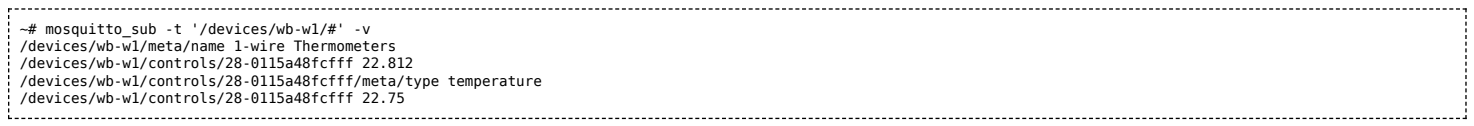

В результате мы получили не только значения с «контрола» устройства, но и топики с метаданными — название драйвера устройства и тип «контрола» - temperature. Существует так же метасимвол **+**, который обозначает один уровень, а не произвольное количество,как **#**:

mosquitto\_sub -v -t "/config/widgets/+/name"

В этом случае мы получим имена всех виджетов.

[Полное описание системы топиков и подписок \(http://mosquitto.org/man/mqtt-7.html\).](http://mosquitto.org/man/mqtt-7.html)

#### <span id="page-23-2"></span>**Очистка очереди сообщений**

Ненужные retained-сообщения могут остаться в системе MQTT после удаления неиспользуемых драйверов или отключения каких-либо устройств. Это приводит к тому, что несуществующие больше устройства могут отображаться в разделе Devices веб-интерфейса.

Для удаления топиков можно воспользоваться командой mqtt-delete-retained.

Например, удалим все топики, начинающиеся на /devices/noolite\_tx\_1234/

~# mqtt-delete-retained '/devices/noolite\_tx\_1234/#'

Для удаления топиков «по маске», можно циклично вызывать runShellCommand из правил. Таким образом, задача сводится к задаче работы со строками в js.

var deviceName = ['name1',.., 'nameN']; var controlName = 'Temperature'; for (var  $i = 0$ ; i<deviceName.length;  $i++)$  { runShellCommand ('mqtt-delete-retained /devices/'+ deviceName[i] + '/controls/controlName/#'); } 

#### <span id="page-23-3"></span>**Работа с MQTT из внешних программ**

Если вы разрабатываете собственное ПО для Wiren Board, взаимодействовать с его аппаратными ресурсами лучше всего через протокол MQTT — ваша программа передаёт сообщение по MQTT, драйвер управляет устройством и вашей программе не нужно напрямую взаимодействовать с устройством на низком уровне.

Для того, чтобы отправлять сообщения MQTT, для многих языков программирования есть библиотеки:

- Python [\[1\] \(https://github.com/contactless/mqtt-tools\)](https://github.com/contactless/mqtt-tools)
- C [\[2\] \(http://mosquitto.org/man/libmosquitto-3.html\)](http://mosquitto.org/man/libmosquitto-3.html)

#### <span id="page-24-0"></span>Просмотр МQTT-каналов в web-интерфейсе

МОТТ-названия устройств, их элементов управления и последние значения можно найти в разделе **Settings** web-интерфейса:

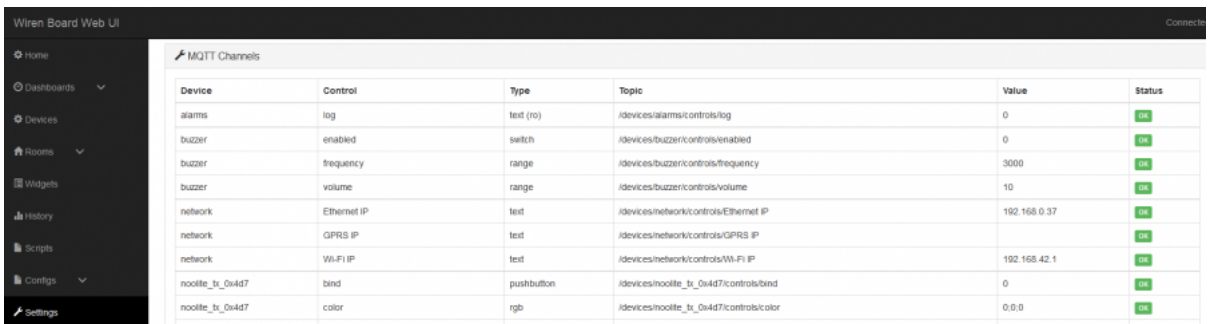

Информация об МОТТ-названиях устройств

## <span id="page-24-1"></span>Работа с сообщениями МОТТ с внешнего устройства

Установленный на контроллер брокер mosquitto по умолчанию принимает подключения внешних клиентов по порту 1883 без пароля.

Например, если контроллер имеет адрес 192.168.0.67, его топики можно прочитать с другого компьютера с Linux, находящегося в той же сети:

mosquitto\_sub -h 192.168.0.67 -p 1883 -v -t "/devices/power\_status/controls/Vin" 

#### <span id="page-24-2"></span>Настройка MQTT моста (bridge)

MQTT мост (bridge) - это функция MQTT-брокера, позволяющая пересылать все или часть сообщений на другой МQTT-брокер, и получать сообщения с другого брокера обратно.

Эту функцию удобно применять в следующей ситуации: хотя на самом контроллере уже есть МОТТ-брокер, к нему часто неудобно подключаться, так как контроллер может не иметь белого IP-адреса, а иногда может быть выключен или не в сети. В таком случае удобно иметь отдельный брокер в облаке с фиксированным адресом, который будет всегда онлайн, и на который будут пересылаться сообщения с брокера контроллера.

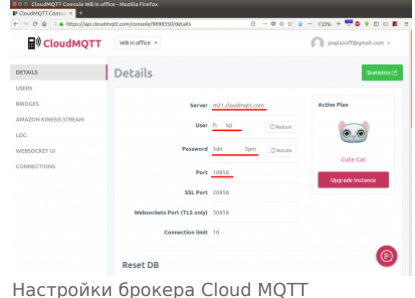

На контроллере эта функция настраивается в конфигурационных файлах mosquitto. Самый простой вариант конфигурации приведён ниже.

#### <span id="page-24-3"></span>Настройка моста с MQTT брокером Cloudmqtt

Задача: настроить пересылку всех сообщений MQTT на популярный дешёвый облачный MQTT брокер http://cloudmqtt.com/ и обратно.

#### Решение:

1. Зарегистрируйтесь на http://cloudmgtt.com/

2. Зайдите в свой аккаунт на http://cloudmqtt.com/ и посмотрите настройки: сервер, порт, логин, пароль.

3. Зайдите на контроллер и добавьте в конец файла /etc/mosquitto/mosquitto.conf следующие строки:

connection cloudmatt address m21.cloudmqtt.com:10858<br>remote\_username fs\_user\_kp remote password 5dn pass pm clientid pavel\_test<br>try private false start type automatic topic # both .................. (последняя строка говорит, что нужно пересылать все сообщения (метасимвол #, смотрите описание выше) в обе (both) стороны (с брокера контроллера на облачный брокер и обратно) Более подробное описание всех опций смотрите на https://mosquitto.org/man/mosquitto-conf-5.html.

#### 4. Перезапустите mosquitto, выполнив в консоли:

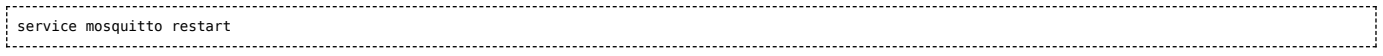

#### <span id="page-25-0"></span>**Настройка моста с MQTT брокером Clusterfly**

**Задача:** настроить пересылку всех сообщений MQTT на бесплатный облачный MQTT брокер<https://clusterfly.ru/> и обратно.

#### **Решение:**

- 1. Зарегистрируйтесь на <https://clusterfly.ru/>
- 2. Зайдите в свой аккаунт на<https://clusterfly.ru/>и выберите "Профиль" посмотрите настройки: сервер, порт, логин и сгенерируйте пароль. Для пересылки используйте сервер srv1.clusterfly.ru.
- 3. Зайдите на контроллер и добавьте в конец файла /etc/mosquitto/mosquitto.conf следующие строки:

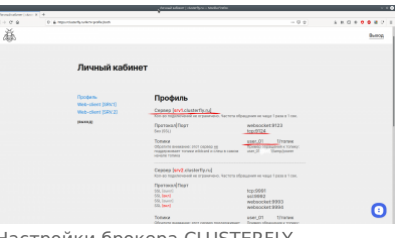

Настройки брокера CLUSTERFLY

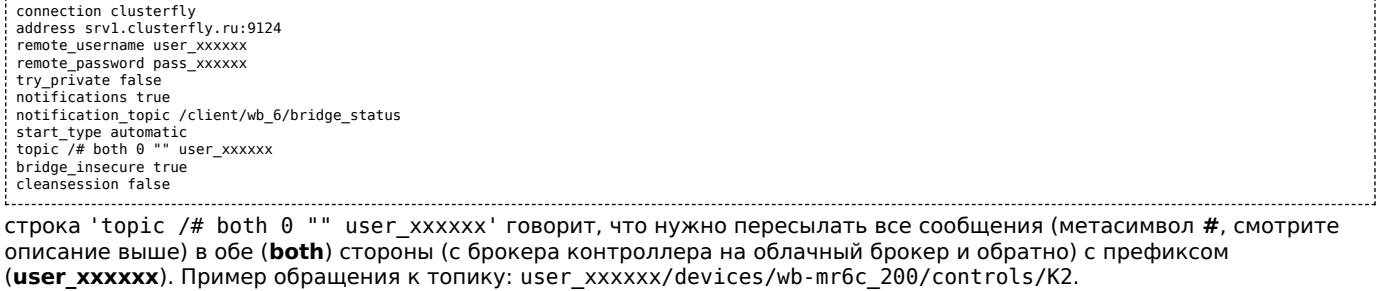

4. Перезапустите mosquitto, выполнив в консоли:

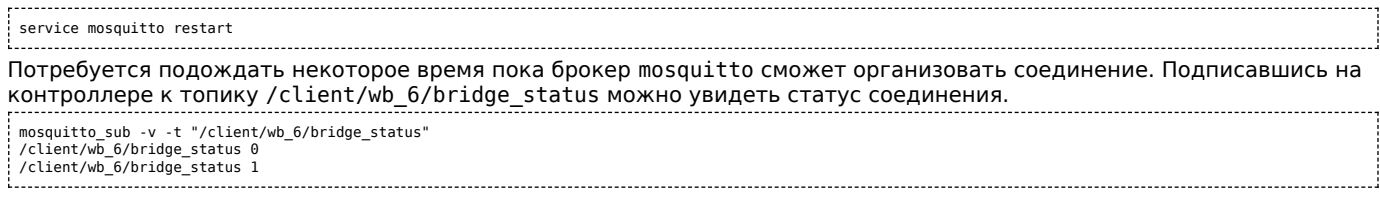

#### <span id="page-25-1"></span>**Другие облачные брокеры**

[Список облачных брокеров, в том числе бесплатных: https://github.com/mqtt/mqtt.github.io/wiki/public\\_brokers](https://github.com/mqtt/mqtt.github.io/wiki/public_brokers) (https://github.co m/mqtt/mqtt.github.io/wiki/public\_brokers)

**Задача:** настроить пересылку топика MQTT на другой контроллер. Есть два контроллера в одной сети:

- 1. DestinationController с адресом 10.0.0.40, на этот контроллер получать топик.
- 2. SourceController с адресом 10.0.0.70, с этого контроллера будем забирать топик.

На SourceController есть /client/temp1, но его нужно видеть на DestinationController в /devices/temp1.

Решается двумя способами, можно с SourceController публиковать на DestinationController или с DestinationController подписаться на топик SourceController и забирать изменения. От выбора стратегии зависит на каком контроллере будем проводить настройки.

Мы будем настраивать DestinationController.

**Решение:** На контроллере DestinationController добавьте в конфиг:

mcedit /etc/mosquitto/conf.d/bridge.conf

Строки:

connection wb\_40 address 10.0.0.70 notifications true notification\_topic /client/wb\_40/bridge\_status<br>keepalive interval 20 restart\_timeout 20 topic /temp1/# in 2 /devices /client

Перезапустите mosquitto на DestinationController:

systemctl restart mosquitto; systemctl status mosquitto

**ВАЖНО:** перед перезапуском желательно [остановить watchdog.](https://wirenboard.com/wiki/Watchdog) В случае ошибки в конфигурационных файлах брокер не запустится и watchdog вызовет перезапуск контроллера.

Рассмотрим подробнее строчку topic /temp1/# in 2 /devices /client где:

- /temp1/# это топик от «корня». На брокере-источнике /client/**temp1**.
- in только забираем, изменения на контроллере не передадутся на сервер.
- /devices «корень» **куда** располагаем локально (на контроллере на котором **настраиваем**). На контроллере DestinationController это /devices и полный путь будет выгляджеть как **/devices**/temp1.
- /client «корень» откуда забираем на удаленном. На контроллере SourceController это /client и полный путь будет выгляджеть как **/client**/temp1.

**Проверка:** Дожидаемся статуса бриджа «1» в топике /client/wb\_40/bridge\_status на контроллере SourceController. На нем же публикуем:

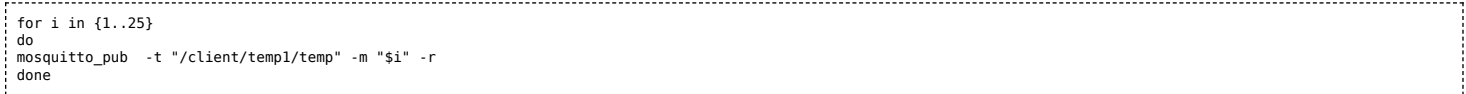

Подписавшись на контроллере DestinationController на целевой топик можно видеть:

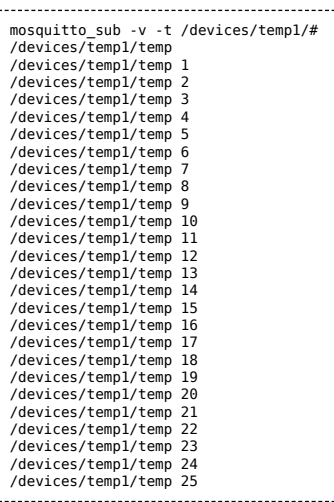

## <span id="page-26-0"></span>**Создание своего брокера MQTT**

Вы можете создать отдельный брокер на компьютере или на VDS-сервере в интернете и собирать на нем данные с контроллеров.

Инициировать соединение будет контроллер, поэтому контроллеру не нужен «белый» IP-адрес. Если контроллеров несколько, вы можете разделить данные от них на брокере, для этого в настройках моста укажите для каждого контроллера отдельный корневой топик.

#### <span id="page-26-1"></span>**Установка брокера**

#### 1. Установите mosquitto:

sudo apt update && sudo apt install mosquitto mosquitto-clients -y

2. Отключите возможность анонимного входа, для этого:

Откройте файл конфигурации в редакторе

sudo nano /etc/mosquitto/mosquitto.conf

Добавьте в конец файла строки:

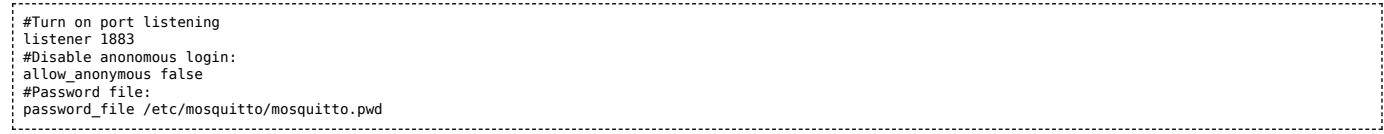

3. Создайте пароль для пользователя, в примере использован пользователь test с паролем wbpassword:

sudo mosquitto\_passwd -c /etc/mosquitto/mosquitto.pwd test

4. Введите пароль дважды и запомните его, он вам пригодится ниже.

#### 5. Перезапустите mosquitto и проверьте его состояние:

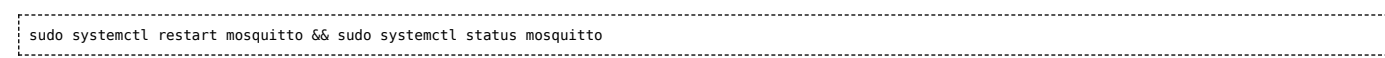

#### 6. Подключитесь к брокеру для проверки, в примере адрес брокера 127.0.0.1:

mosquitto\_sub -v -h 127.0.0.1 -u test -P wbpassword -t "/#" 

#### 7. Запустите в другой консоли команду ниже и убедитесь, что топик меняется:

for i in {1..25}; do mosquitto pub -h 127.0.0.1 -u test -P wbpassword -t "/client/temp1/temp" -m "\$i" -r; done ------------------------

Брокер установлен и доступен с контроллера. Для подключения нужно ввести логин и пароль.

#### <span id="page-27-0"></span>Настройка моста на контроллере

Создайте файл конфигурации моста, для этого:

#### 1. Создайте файл /etc/mosquitto/conf.d/bridge1.conf

nano /etc/mosquitto/conf.d/bridge1.conf 

#### 2. Вставьте в него строки, где 10.0.0.105 - адрес брокера:

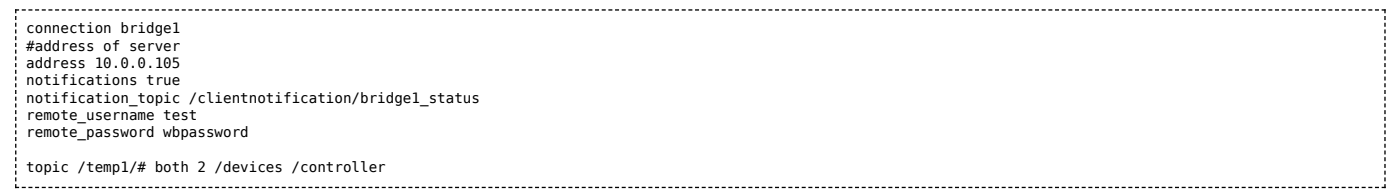

Содержимое топика /devices/temp1/# контроллера будет отображаться на брокере в /controller. Вместо /controller можете указать уникальное имя контроллера, например, серийный номер.

# <span id="page-28-0"></span>**Центр документации**

- **[English](https://wirenboard.com/wiki/%D0%A6%D0%B5%D0%BD%D1%82%D1%80_%D0%B4%D0%BE%D0%BA%D1%83%D0%BC%D0%B5%D0%BD%D1%82%D0%B0%D1%86%D0%B8%D0%B8/en)**
- русский

## **Контроллеры**

Универсальные контроллеры автоматизации, работающие под управлением свободного программного обеспечения. Применяются в задачах мониторинга серверного и климатического оборудования, диспетчеризации и сбора данных с приборов учёта, в качестве основы для «умного дома» и автоматизации производств.

- [Wiren Board 6](https://wirenboard.com/wiki/Wiren_Board_6)  универсальный контроллер для типовых задач.
- $\blacksquare$ [Wiren Board 7](https://wirenboard.com/wiki/Wiren_Board_7) — мощный универсальный контроллер для ресурсоёмких задач.
- [Модули расширения](https://wirenboard.com/wiki/Wiren_Board_6:_Extension_Modules) устанавливаются внутрь корпуса контроллера, совместимы с Wiren Board 6 и Wiren Board 7.
- [Модули ввода-вывода](https://wirenboard.com/wiki/IO_modules) стыкуются к контроллеру Wiren Board справа через боковой разъём. Совместимы с Wiren Board 5, Wiren Board 6, Wiren Board 7.
- [Поддерживаемые устройства](https://wirenboard.com/wiki/Supported_devices) стороннее оборудование, работающее с контроллером Wiren Board.
- [Ответы на часто задаваемые вопросы \(FAQ\)](https://wirenboard.com/wiki/WB_FAQ)  сборник готовых решений и советов, полезные ссылки
- [Диагностика ошибок в работе контроллера Wiren Board](https://wirenboard.com/wiki/How_to_diagnose) сборник советов по диагностике контроллера

## **Счётчики электроэнергии и вольтметры**

- [WB-MAP12E](https://wirenboard.com/wiki/WB-MAP12E_Multi-channel_Modbus_Power_Meter)  многоканальный счетчик электроэнергии (измерение всплесков тока и напряжения)
- [WB-MAP6S](https://wirenboard.com/wiki/WB-MAP6S_Modbus_Power_Meter)  однофазный многоканальный счетчик электроэнергии
- $\blacksquare$ [WB-MAP3E](https://wirenboard.com/wiki/WB-MAP3E_Modbus_Power_Meter) — трехфазный счетчик электроэнергии (измерение всплесков тока и напряжения)
- [WB-MAP3ET](https://wirenboard.com/wiki/WB-MAP3ET_Modbus_Power_Meter_With_Transformers)  трехфазный счетчик электроэнергии (измерение всплесков тока и напряжения) со встроенными трансформаторами
- [WB-MAP3EV](https://wirenboard.com/wiki/WB-MAP3EV_Modbus_Three_Phase_Voltmeter)  трехфазный вольтметр
- [WB-CT309](https://wirenboard.com/wiki/WB-CT309_Current_Transformer_Strip)  сборка неразъемных трансформаторов для счетчиков MAP

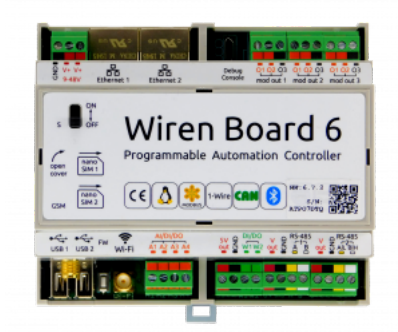

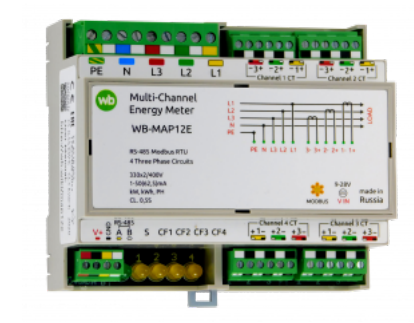

[WB-MAP12E](https://wirenboard.com/wiki/WB-MAP12E_Multi-channel_Modbus_Power_Meter)

Wiren [Board](https://wirenboard.com/wiki/Wiren_Board_6) 6

## **Релейные модули**

О выборе модуля реле читайте в статье [Рекомендации по выбору реле для нагрузки.](https://wirenboard.com/wiki/Relay_Recommendations)

- [WB-MR3LV/K, WB-MR6LV/K](https://wirenboard.com/wiki/WB-MR3LV/I(K)_and_WB-MR6LV/I(K)_Modbus_Relay_Modules)  3- и 6-канальные модули реле общего назначения с переключаемой группой контактов
- [WB-MR3LV/I, WB-MR6LV/I](https://wirenboard.com/wiki/WB-MR3LV/I(K)_and_WB-MR6LV/I(K)_Modbus_Relay_Modules)  мощные 3- и 6-канальные модули реле с переключаемой группой контактов
- [WB-MR3LV/S, WB-MR6LV/S](https://wirenboard.com/wiki/WB-MR3LV/S_and_WB-MR6LV/S_Modbus_Relay_Modules) очень мощные 3- и 6-канальные модули реле с нормально открытыми контактами
- [WB-MRPS6](https://wirenboard.com/wiki/WB-MRPS6_Modbus_Relay_Modules)  мощный 6-канальный модуль реле без входов
- [WB-MRWL3](https://wirenboard.com/wiki/WB-MRWL3_Modbus_Relay_Module)  очень мощный 3-канальный модуль реле
- [WB-MR6C](https://wirenboard.com/wiki/WB-MR6C_v.2_Modbus_Relay_Modules) модуль реле 6-канальный
- [WB-MR6C/NC](https://wirenboard.com/wiki/WB-MR6C/NC_Modbus_Relay_Modules)  модуль реле 6-канальный c нормально-замкнутыми контактами
- [WB-MR6CU v.2](https://wirenboard.com/wiki/WB-MR6CU_v.2_Modbus_Relay_Modules)  компактный модуль реле 6-канальный
- [WB-MRM2-mini](https://wirenboard.com/wiki/WB-MRM2-mini_Modbus_Relay_Modules)  компактный 2-канальный модуль реле
- [WB-MRWM2](https://wirenboard.com/wiki/WB-MRWM2_Modbus_Relay_Modules) мощный 2-канальный модуль реле с **измерением мощности**

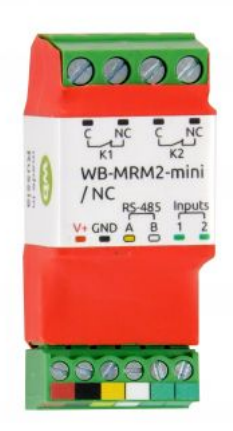

WB-MRM-2mini

## **Датчики**

- [WB-MS](https://wirenboard.com/wiki/WB-MS_v.2_Modbus_Sensor) универсальный датчик температуры, влажности, освещённости, шума
- [WB-MSW v.3](https://wirenboard.com/wiki/WB-MSW_v.3_Modbus_Sensor)  датчик климата и CO2 в настенном исполнении v.3
- [WB-MAI11](https://wirenboard.com/wiki/WB-MAI11_Modbus_Analog_Inputs) модуль аналоговых входов

## **Диммеры**

- [WB-MRGBW-D](https://wirenboard.com/wiki/WB-MRGBW-D_Modbus_LED_Dimmer)  четырёхканальный диммер светодиодных лент
- [WB-AMPLED](https://wirenboard.com/wiki/WB-AMPLED_v.1_RGBW_Constant_Voltage_LED_Amplifier) четырёхканальный усилитель для светодиодных лент
- [WB-MDM3](https://wirenboard.com/wiki/WB-MDM3_230V_Modbus_Dimmer) трёхканальный диммер светодиодных ламп и ламп накаливания 230 В

## **Преобразователи интерфейсов**

- [WB-MIO](https://wirenboard.com/wiki/WB-MIO_Modbus_Interface_Converter)  преобразователь интерфейса I2C (WBIO) в RS-485 с поддержкой Modbus RTU
- [WB-MIO-E v.2](https://wirenboard.com/wiki/WB-MIO-E_v.2_Modbus_Interface_Converter) преобразователь интерфейса I2C (WBIO) в RS-485 с поддержкой Modbus RTU и RS-485 (Modbus) в Ethernet с поддержкой Modbus RTU over TCP и Modbus TCP
- [WB-MGE v.2](https://wirenboard.com/wiki/WB-MGE_v.2_Modbus-Ethernet_Interface_Converter)  преобразователь интерфейса RS-485 (Modbus) в Ethernet с поддержкой Modbus RTU over TCP и Modbus TCP

## **Сетевые карты для контроллеров холодильного оборудования**

- [WB-REF-U-CR](https://wirenboard.com/wiki/WB-REF-U-CR_Carel_PYEZ/PJEZ_Modbus_Module) сетевая карта для контроллеров Carel BASIC(PYEZ)/EASY(PJEZ)
- [WB-REF-DF-178A](https://wirenboard.com/wiki/WB-REF-DF-178A_Danfoss_EKC_202_Modbus_Module)  сетевая карта для контроллеров Danfoss EKC 202/EKC 210
- [WB-REF-DF-ERC21—](https://wirenboard.com/wiki/WB-REF-DF-ERC21_Danfoss_ERC_21x_Modbus_Module) сетевая карта для контроллеров Danfoss ERC 211/ERC 213/ERC 214

## **Разное**

- [WB-MAO4](https://wirenboard.com/wiki/WB-MAO4_0-10V_Modbus_Analog_Outputs)  модуль аналоговых выходов 0-10В 4-канальный
- [WB-UPS](https://wirenboard.com/wiki/WB-UPS_Backup_power_supply_for_DIN_rails)  модуль бесперебойного питания на литий-полимерных аккумуляторах
- [WB-UPS v.2](https://wirenboard.com/wiki/WB-UPS2_Backup_power_supply_for_DIN_rails) модуль бесперебойного питания на литий-полимерных аккумуляторах
- [WB-MCM8](https://wirenboard.com/wiki/WB-MCM8_Modbus_Count_Inputs)  модуль счетных входов 8-канальный
- [WB-MIR v.2](https://wirenboard.com/wiki/WB-MIR_v2_-_Modbus_IR_Remote_Control) устройство ИК-управления
- [WB-M1W2 —](https://wirenboard.com/wiki/WB-M1W2_1-Wire_to_Modbus_Temperature_Measurement_Module) преобразователь для термометров 1-Wire
- [WB-MAI2-mini/CC](https://wirenboard.com/wiki/WB-MAI2-mini/CC_4-20mA_Modbus_Analog_Inputs) модуль измерения токового сигнала
- $\blacksquare$ [WB-MWAC](https://wirenboard.com/wiki/WB-MWAC_Modbus_Water_Consumption_Metering_and_Leak_Monitoring) — модуль для учета водопотребления и контроля протечек
- $\blacksquare$ [WB-DEMO-KIT v.3](https://wirenboard.com/wiki/WB-DEMO-KIT_v.3) — «Демо-чемодан»: набор интегратора, для демонстрации заказчику или самостоятельного быстрого освоения устройств Wiren Board
- [Демонстрационный стенд](https://wirenboard.com/wiki/Demostand) пример сборки демонстрационного стенда с оборудованием Wiren Board. Можно посмотреть в нашем офисе.
- **[Как подключить устройство RS-485](https://wirenboard.com/wiki/RS-485)**

# **RS-48** 200

WB-MIR v.2

## **Снятые с производства устройства**

- [WB-MR3HV, WB-MR6HV](https://wirenboard.com/wiki/WB-MR3HV_and_WB-MR6HV_Modbus_Relay_Modules)  мощные 3- и 6-канальные модули реле
- $W$ B-MIO-E v.1 устройство заменено [WB-MIO-E v.2](https://wirenboard.com/wiki/WB-MIO-E_v.2_Modbus_Interface_Converter)
- **WB-MGE v.1** устройство заменено [WB-MGE v.2](https://wirenboard.com/wiki/WB-MGE_v.2_Modbus-Ethernet_Interface_Converter)
- $WBC-2G v.1 MOQVJb$  $WBC-2G v.1 MOQVJb$  заменён [WBC-2G v.2](https://wirenboard.com/wiki/WBC-2G_v.2)
- [WBC-3G](https://wirenboard.com/wiki/WBC-3G)  модуль заменён [WBC-4G](https://wirenboard.com/wiki/WBC-4G)
- [WB-MSW2](https://wirenboard.com/wiki/WB-MSW2_Modbus_Sensor) датчик климата и CO2 в настенном исполнении v.2
- [WB-MSGR —](https://wirenboard.com/wiki/%D0%94%D0%B0%D1%82%D1%87%D0%B8%D0%BA_%D0%B3%D0%B0%D0%B7%D0%B0_WB-MSGR) электрохимические датчики газа WB-MSGR с встроенным реле
- [WB-MDM2](https://wirenboard.com/wiki/WB-MD2_230V_Dimmer) двухканальный диммер светодиодных ламп и ламп накаливания 230 В
- $\blacksquare$ [WB-MCM16](https://wirenboard.com/wiki/WB-MCM16_%D0%9C%D0%BE%D0%B4%D1%83%D0%BB%D1%8C_%D1%81%D1%87%D0%B5%D1%82%D0%BD%D1%8B%D1%85_%D0%B2%D1%85%D0%BE%D0%B4%D0%BE%D0%B2_16-%D0%BA%D0%B0%D0%BD%D0%B0%D0%BB%D1%8C%D0%BD%D1%8B%D0%B9) — модуль счетных входов 16-канальный
- [WB-MRGB](https://wirenboard.com/wiki/WB-MRGB) диммер светодиодных лент
- [WB-MRGB-D](https://wirenboard.com/wiki/WB-MRGB-D)  диммер светодиодных лент (на дин-рейку)
- [WB-MSW —](https://wirenboard.com/wiki/%D0%A3%D0%BD%D0%B8%D0%B2%D0%B5%D1%80%D1%81%D0%B0%D0%BB%D1%8C%D0%BD%D1%8B%D0%B9_%D0%B4%D0%B0%D1%82%D1%87%D0%B8%D0%BA_WB-MS) универсальный датчик температуры, влажности, освещённости, шума в настенном исполнении v.1
- [WB-MIR v1](https://wirenboard.com/wiki/WB-MIR_v1_-_Modbus_IR_Remote_Control)  устройство ИК-управления
- [WB-MAP12H](https://wirenboard.com/wiki/Power_Meter_WB-MAP12H)  многоканальный счетчик электроэнергии (измерение гармонических  $\blacksquare$ составляющих тока и напряжения)
- [WB-MAP3H](https://wirenboard.com/wiki/WB-MAP3H_Power_Meter)  трехфазный счетчик электроэнергии (измерение гармонических  $\blacksquare$ составляющих тока и напряжения)
- [WB-MR6F](https://wirenboard.com/wiki/WB-MR6F_Modbus_Relay_Module) модуль реле для ступенчатого управления двумя вентиляторами
- [WB-MR11](https://wirenboard.com/wiki/WB-MR11_Modbus_Relay_11_Channel_Module)  модуль реле 11-канальный
- [WB-MR14](https://wirenboard.com/wiki/WB-MR14_Modbus_14_Channel_Relay_Module)  модуль реле 14-канальный
- [WB-MRM2](https://wirenboard.com/wiki/WB-MRM2)  модуль реле 2-канальный
- [WBIO-AI-DCM-4](https://wirenboard.com/wiki/WBIO-AI-DCM-4_I/O_Module)  модуль измерения токов и напряжения, заменён модулем [WBIO-AI-DV-12](https://wirenboard.com/wiki/WBIO-AI-DV-12_I/O_Module)
- [WBE2S-R-433MHZ](https://wirenboard.com/wiki/Wiren_Board_6:_%D0%9C%D0%BE%D0%B4%D1%83%D0%BB%D1%8C_%D1%80%D0%B0%D1%81%D1%88%D0%B8%D1%80%D0%B5%D0%BD%D0%B8%D1%8F_433MHz_(WBE2S-R-433MHZ)) модуль расширения 433 MHz. Доступен по запросу
- \* WB AC rev. E2.0 автономный/сетевой IP-контроллер доступа со встроенным считывателем карт Mifare

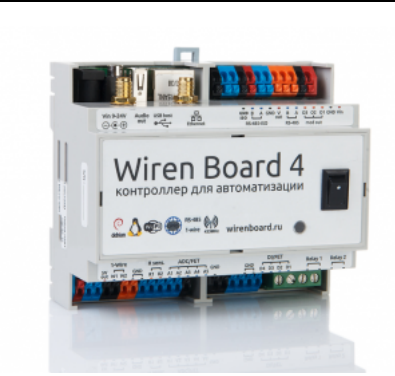

Wiren [Board](https://wirenboard.com/wiki/Wiren_Board_4) 4

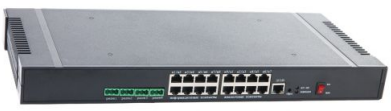

Wiren Board [NETMON-1](https://wirenboard.com/wiki/Wiren_Board_NETMON-1)

- [WB-MGW](https://wirenboard.com/wiki/WB_MGW_WIFI_RS485_Converter) преобразователь интерфейсов WB-MGW Wi-Fi RS-485 предназначен для создания моста между сетями Wi-Fi и RS-485
- [Wiren Board NETMON-2](https://wirenboard.com/wiki/Wiren_Board_NETMON-2)  контроллер для автоматизации и мониторинга в 19" стойку. Состоит из Wiren Board 5 + модуль реле + модуль для «сухих контактов» + модуль резервного питания в корпусе под 19" стойку
- [Wiren Board NETMON-1](https://wirenboard.com/wiki/Wiren_Board_NETMON-1)  контроллер в 19" стойку. Программное обеспечение практически полностью совпадает с таковым у Wiren Board 5. Устройства отличаются набором портов и аппаратными характеристиками
- $\blacksquare$  [Wiren Board 5](https://wirenboard.com/wiki/Wiren_Board_5)  предыдущая модель контроллера
- $\blacksquare$  [Wiren Board 4](https://wirenboard.com/wiki/Wiren_Board_4)  устаревшая версия контроллера
- $\blacksquare$  [Wiren Board Smart Home rev. 3.5](https://wirenboard.com/wiki/Wiren_Board_Smart_Home_rev._3.5)  устаревшая версия контроллера
- $\blacksquare$  [Wiren Board rev. 2.8](https://wirenboard.com/wiki/Wiren_Board_rev._2.8)  устаревшая версия контроллера

Retrieved from "[https://wirenboard.com/wiki/Служебная:Print/"](https://wirenboard.com/wiki/%D0%A1%D0%BB%D1%83%D0%B6%D0%B5%D0%B1%D0%BD%D0%B0%D1%8F:Print/)

- **[Privacy policy](https://wirenboard.com/wiki/%D0%91%D0%B5%D1%81%D0%BA%D0%BE%D0%BD%D1%82%D0%B0%D0%BA%D1%82%D0%BD%D1%8B%D0%B5_%D1%83%D1%81%D1%82%D1%80%D0%BE%D0%B9%D1%81%D1%82%D0%B2%D0%B0:%D0%9F%D0%BE%D0%BB%D0%B8%D1%82%D0%B8%D0%BA%D0%B0_%D0%BA%D0%BE%D0%BD%D1%84%D0%B8%D0%B4%D0%B5%D0%BD%D1%86%D0%B8%D0%B0%D0%BB%D1%8C%D0%BD%D0%BE%D1%81%D1%82%D0%B8)**
- [About Wiren Board](https://wirenboard.com/wiki/%D0%91%D0%B5%D1%81%D0%BA%D0%BE%D0%BD%D1%82%D0%B0%D0%BA%D1%82%D0%BD%D1%8B%D0%B5_%D1%83%D1%81%D1%82%D1%80%D0%BE%D0%B9%D1%81%D1%82%D0%B2%D0%B0:%D0%9E%D0%BF%D0%B8%D1%81%D0%B0%D0%BD%D0%B8%D0%B5)
- [Disclaimers](https://wirenboard.com/wiki/%D0%91%D0%B5%D1%81%D0%BA%D0%BE%D0%BD%D1%82%D0%B0%D0%BA%D1%82%D0%BD%D1%8B%D0%B5_%D1%83%D1%81%D1%82%D1%80%D0%BE%D0%B9%D1%81%D1%82%D0%B2%D0%B0:%D0%9E%D1%82%D0%BA%D0%B0%D0%B7_%D0%BE%D1%82_%D0%BE%D1%82%D0%B2%D0%B5%D1%82%D1%81%D1%82%D0%B2%D0%B5%D0%BD%D0%BD%D0%BE%D1%81%D1%82%D0%B8)

 $\blacksquare$